# studio **GUIA DE CONFIGURAÇÃO**

Modelo série P02E Tipo P02E001

# **Notas, Avisos e Advertências**

**NOTA:** Uma NOTA fornece informações importantes para ajudar a utilizar melhor o computador.

**AVISO: Um AVISO indica danos potenciais no hardware ou uma perda de dados e diz como pode evitar esse problema.**

**ADVERTÊNCIA: Uma ADVERTÊNCIA indica potenciais danos no equipamento, lesões corporais ou morte.**

#### **© 2009 Dell Inc. Todos os direitos reservados.**

\_\_\_\_\_\_\_\_\_\_\_\_\_\_\_\_\_\_

É estritamente proibida a reprodução destes materiais sem autorização por escrito da Dell Inc.

Marcas comerciais mencionadas neste texto: Dell, o logótipo DELL, YOURS IS HERE e DellConnect são marcas comerciais da Dell Inc.; Intel, Pentium e Celeron são marcas registadas e Core é uma marca comercial da Intel Corporation nos EUA e noutros países; Microsoft, Windows, Windows Vista e o logótipo do botão Iniciar do Windows Vista são marcas comerciais ou registadas da Microsoft Corporation nos Estados Unidos e/ou noutros países; Blu-ray Disc é uma marca comercial da Blu-ray Disc Association; Bluetooth é uma marca registada propriedade da Bluetooth SIG, Inc. e é utilizada pela Dell sob licença.

Outros nomes e marcas comerciais podem ser mencionados neste documento como referência às entidades que invocam essas marcas e nomes ou os seus produtos. A Dell Inc. nega qualquer interesse de propriedade sobre outras marcas e nomes comerciais que não os seus.

**As informações deste documento estão sujeitas a alterações sem aviso prévio.**

# **Conteúdo**

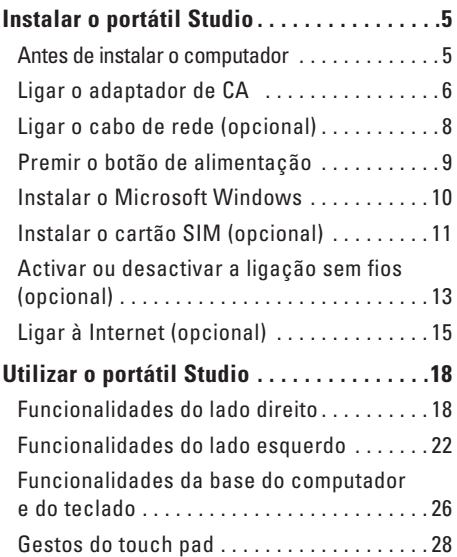

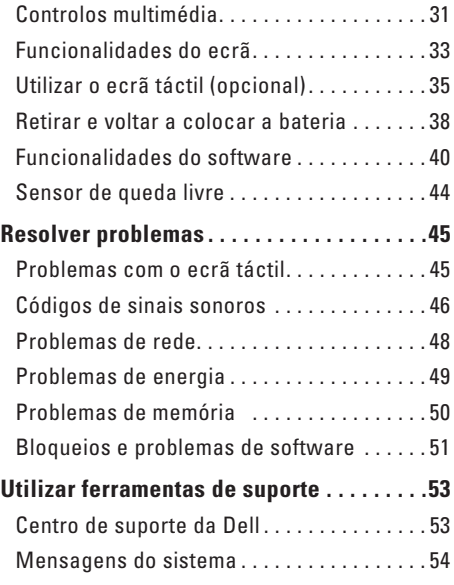

#### **Conteúdo**

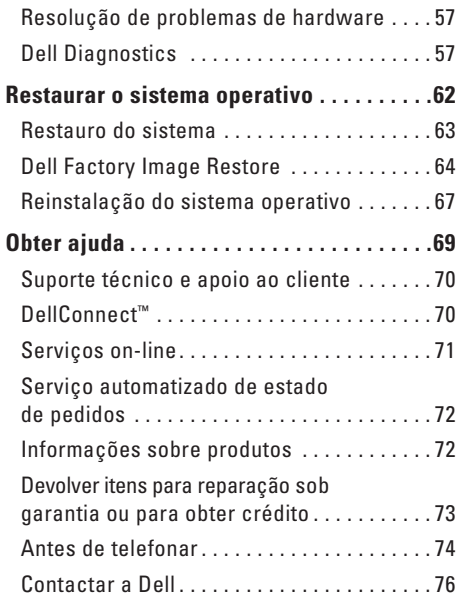

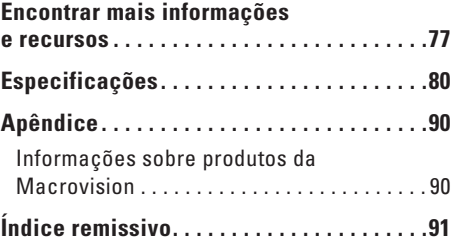

# <span id="page-4-0"></span>**Instalar o portátil Studio**

Esta secção fornece informações sobre como configurar o seu portátil Studio 1745/1747.

# **Antes de instalar o computador**

Ao posicionar o seu computador, certifique-se de que existe acesso fácil a uma fonte de alimentação, ventilação adequada e uma superfície nivelada para colocar o computador.

A restrição do fluxo de ar em torno do Studio Studio pode causar o sobreaquecimento. Para evitar o sobreaquecimento, certifique-se de que deixa pelo menos 10,2 cm na parte de trás do computador e um mínimo de 5,1 cm em todos os lados. Nunca coloque o computador num espaço fechado (como um armário ou gaveta), quando ele estiver ligado.

**ADVERTÊNCIA: Não bloqueie, não introduza objectos e nem permita a acumulação de poeira nas aberturas de ventilação. Não coloque o computador Dell™ num ambiente com pouco fluxo de ar, como o caso de uma mala fechada, enquanto este está ligado. Se o fizer, pode danificar o computador ou causar um incêndio. O computador liga o ventilador quando fica demasiado quente. O ruído do ventilador é normal e não indica qualquer problema.**

**AVISO: A colocação ou empilhamento de objectos pesados ou afiados sobre o computador pode causar danos permanentes ao computador.**

# <span id="page-5-0"></span>**Ligar o adaptador de CA**

Ligue o adaptador de CA ao computador e depois ligue-o a uma tomada eléctrica ou a um estabilizador eléctrico.

- **ADVERTÊNCIA: O adaptador de CA funciona com tomadas eléctricas universais. Contudo, as fichas de alimentação e as extensões eléctricas variam de acordo com os países. Utilizar um cabo incompatível ou ligar incorrectamente o cabo à extensão ou à tomada eléctrica pode provocar incêndio ou danos permanentes no computador.**
- **NOTA:** Ligue correctamente o cabo de alimentação ao adaptador e certifique-se de que a luz no adaptador está acesa quando ligar a alimentação.
- **NOTA:** Utilize apenas a série de adaptadores de CA da Dell: PA-3E, PA-10 e PA-12, com o seu computador.

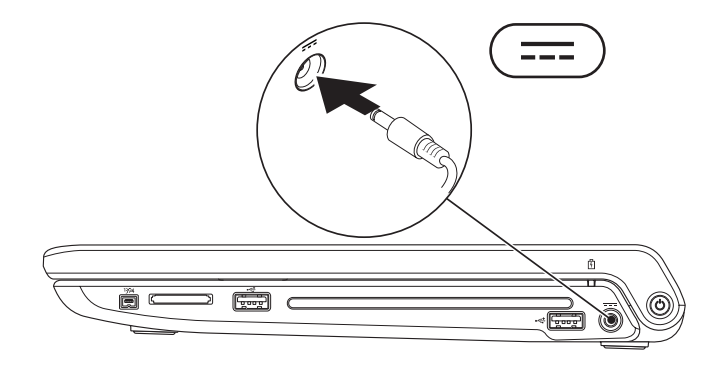

<span id="page-7-0"></span>**Instalar o portátil Studio**

## **Ligar o cabo de rede (opcional)**

Para utilizar uma ligação de rede com fios, ligue o cabo de rede.

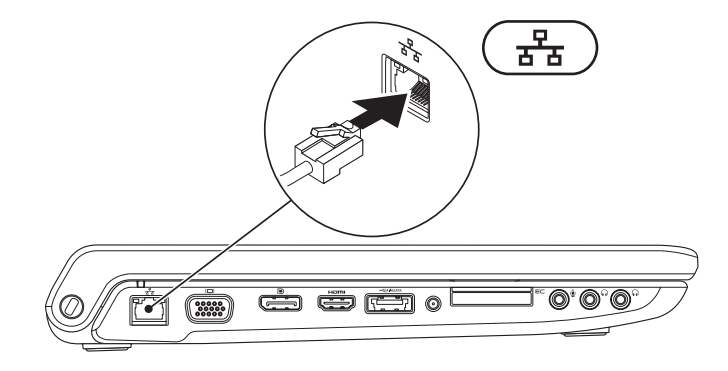

# <span id="page-8-0"></span>**Premir o botão de alimentação**

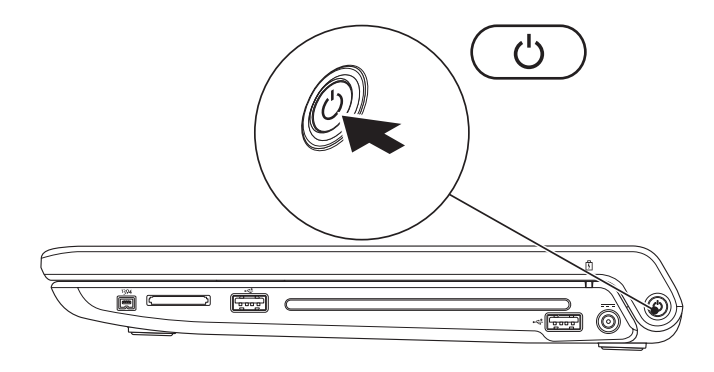

### <span id="page-9-0"></span>**Instalar o Microsoft Windows**

O seu computador Dell é fornecido pré-configurado com o sistema operativo Microsoft® Windows®. Para instalar o Windows pela primeira vez, siga as instruções no ecrã. Estes passos são obrigatórios e podem demorar algum tempo. Os ecrãs irão guiá-lo ao longo dos vários procedimentos, incluindo a aceitação de contratos de licença, a configuração de preferências e de uma ligação à Internet.

#### **AVISO: Não interrompa o processo de configuração do sistema operativo. Se o fizer, poderá inutilizar o computador e será necessário reinstalar o sistema operativo.**

**MOTA:** Recomenda-se que transfira e instale os controladores de BIOS mais recentes para o seu computador, que estão disponíveis no website de Suporte da Dell em **support.dell.com**.

# <span id="page-10-0"></span>**Instalar o cartão SIM (opcional)**

A instalação de um cartão SIM (Subscriber Identity Module) no seu computador permite-lhe estabelecer ligação à Internet. Para aceder à Internet, tem de estar dentro do raio de alcance do seu operador de rede móvel.

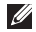

**NOTA:** Só as placas do tipo GSM (HSDPA) necessitam de um SIM. As placas EVDO não utilizam um SIM.

Para instalar o SIM:

- **1.** Desligue o computador.
- **2.** Remova a bateria (consulte "Retirar e voltar a colocar a bateria" na página [38](#page-37-1)).
- **3.** No compartimento da bateria, deslize o SIM para dentro da ranhura para cartões SIM.
- **4.** Volte a colocar a bateria (consulte "Retirar e voltar a colocar a bateria" na página [38\)](#page-37-1).
- **5.** Ligue o computador.
- cartão SIM
- ranhura para cartões SIM
- compartimento da bateria

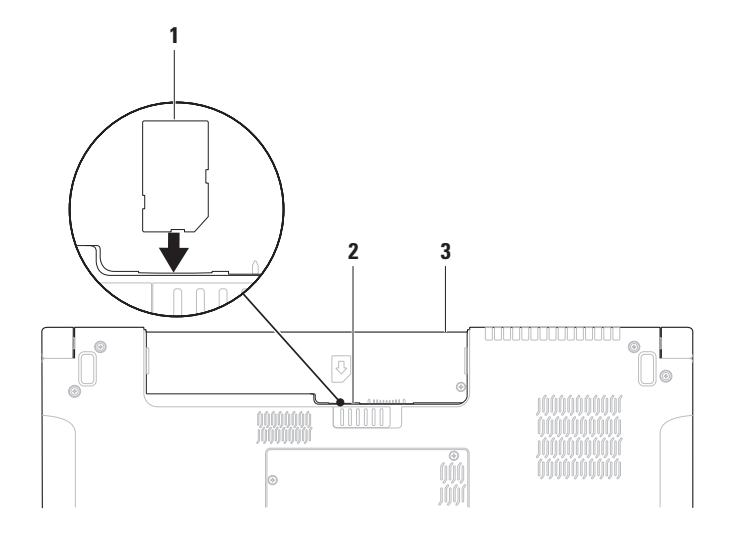

# <span id="page-12-1"></span><span id="page-12-0"></span>**Activar ou desactivar a ligação sem fios (opcional)**

Prima a tecla  $\binom{6}{1}$  ou as teclas <Fn><F2> no teclado para activar ou desactivar a ligação sem fios. Os ícones de ligação sem fios activa ou inactiva aparecem no ecrã para indicar o estado.

Ligação sem fios activa:

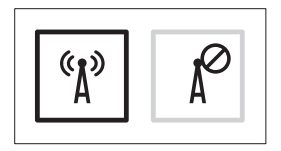

Ligação sem fios inactiva:

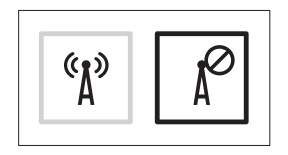

Para obter informações sobre como alterar o comportamento da tecla Fn, consulte "Controlos multimédia" na página [31](#page-30-1).

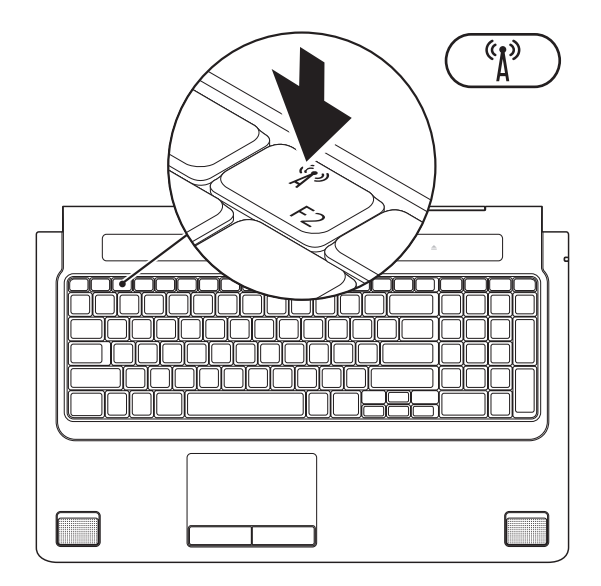

# <span id="page-14-0"></span>**Ligar à Internet (opcional)**

Para efectuar a ligação à Internet, necessita de um modem externo ou ligação de rede e de um fornecedor de serviço de Internet (ISP).

Se a sua encomenda original não incluir um modem USB externo ou um adaptador WLAN, pode adquirir um no website da Dell em **www.dell.com**.

### **Configurar uma ligação com fios**

- • Se estiver a utilizar uma ligação de acesso telefónico, ligue a linha telefónica ao modem USB externo (opcional) e à tomada de parede do telefone antes de configurar a ligação à Internet.
- • Se estiver a utilizar uma ligação DSL ou uma ligação através de modem por cabo/satélite, contacte o seu ISP ou serviço de telecomunicações móveis para obter instruções de configuração.

Para concluir a configuração da ligação à internet com fios, siga as instruções em "Configurar uma ligação à Internet" na página [16.](#page-15-0)

### **Configurar uma ligação sem fios**

**NOTA:** Para configurar o router sem fios, consulte a documentação fornecida com o router.

Antes de poder utilizar a ligação sem fios à Internet, precisa de estabelecer ligação ao router sem fios.

Para configurar a ligação a um router sem fios:

### Windows Vista**®**

- **1.** Certifique-se de que a ligação sem fios está activada no computador (consulte "Activar ou desactivar a ligação sem fios (opcional)" na página [13](#page-12-1)).
- **2.** Guarde e feche todos os ficheiros abertos e saia de todos os programas abertos.
- **3.** Clique em **Iniciar** <sup>**⊕**</sup>→ **Ligar a**.
- **4.** Siga as instruções apresentadas no ecrã para concluir a configuração.

### <span id="page-15-0"></span>Windows**®**<sup>7</sup>

- **1.** Certifique-se de que a ligação sem fios está activada no computador (consulte "Activar ou desactivar a ligação sem fios (opcional)" na página [13](#page-12-1)).
- **2.** Guarde e feche todos os ficheiros abertos e saia de todos os programas abertos.
- **3.** Clique em Iniciar <sup>**3**</sup>→ Painel de Controlo→ **Rede e Centro de Partilha**→ **Ligar a uma rede**.
- **4.** Siga as instruções apresentadas no ecrã para concluir a configuração.

### **Configurar uma ligação à Internet**

Os fornecedores de serviço de Internet e as ofertas dos tipos de serviço variam em cada país. Contacte o seu ISP para saber que ofertas tem disponíveis no seu país.

Se não conseguir estabelecer ligação à Internet, mas já o tiver feito anteriormente, o fornecedor de serviço de Internet (ISP) poderá ter o serviço temporariamente suspenso. Contacte o ISP para verificar o estado do serviço ou tente efectuar a ligação mais tarde.

Tenha à mão os dados relativos à subscrição do serviço do ISP. Se não tem um ISP, o assistente **Ligar à Internet** pode ajudá-lo a obter um.

#### Windows Vista**®**

- **NOTA:** As instruções que se seguem  $\mathscr{U}$ aplicam-se à visualização padrão do Windows, pelo que poderão não aplicar-se caso defina o seu computador Dell™ com a visualização clássica do Windows.
- **1.** Guarde e feche todos os ficheiros abertos e saia de todos os programas abertos.
- **2.** Clique em **Iniciar <sup>●</sup>→ Painel de Controlo**.
- **3.** Clique em **Rede e Internet**→ **Rede e Centro de Partilha**→ **Configurar uma ligação ou rede**→ **Ligar à Internet**.

Aparece a janela **Ligar à Internet**.

- 
- **NOTA:** Se não souber qual o tipo de ligação a seleccionar, clique em **Ajuda para escolher** ou contacte o ISP.
- **4.** Siga as instruções apresentadas no ecrã e utilize as informações de configuração fornecidas pelo seu ISP para concluir a configuração.

### Windows**®**<sup>7</sup>

- **1.** Guarde e feche todos os ficheiros abertos e saia de todos os programas abertos.
- **2.** Clique em Iniciar <sup>**<sup>○</sup>**→</sup> Painel de Controlo→ **Rede e Centro de Partilha**→ **Configurar uma nova ligação ou rede**→ **Ligar à Internet**. Aparece a janela **Ligar à Internet**.
- **NOTA:** Se não souber qual o tipo de ligação a seleccionar, clique em **Ajuda para escolher** ou contacte o seu ISP.
- **3.** Siga as instruções apresentadas no ecrã e utilize as informações de configuração fornecidas pelo seu ISP para concluir a configuração.

# <span id="page-17-0"></span>**Utilizar o portátil Studio**

O Studio 1745/1747 apresenta indicadores e botões que fornecem informaçõe e permitem realizar tarefas comuns. Os conectores no seu computador fornece a opção de ligar outros dispositivos.

# **Funcionalidades do lado direito**

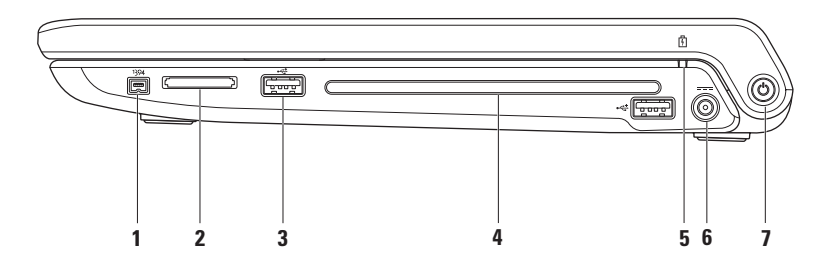

- **1 Conector IEEE 1394a** Liga a dispositivos multimédia em série de alta velocidade, tais como câmaras de vídeo.
- **2 Leitor de cartões 8 em 1** Fornece uma forma rápida e conveniente de visualizar e partilhar fotos digitais, música, vídeos e documentos armazenados nos seguintes cartões de memória digitais:
	- • Cartão de memória Secure Digital (SD)
	- • Cartão Secure Digital Input/Output (SDIO)
	- • Secure Digital High Capacity (SDHC)
	- • Secure Digital High Density (SDHD)
- • Memory Stick
- • Memory Stick PRO
- • MMC (MultiMedia Card)
- • Placa xD-Picture

**NOTA:** O computador é fornecido com uma placa de simulação em plástico instalada na ranhura para suportes. As placas de simulação protegem as ranhuras não utilizadas do pó e de outras partículas. Guarde a placa de simulação para utilizar quando não estiver instalada qualquer placa na ranhura. As placas de simulação de outros computadores podem não se adaptar ao seu computador.

**3**  $\leftarrow \leftarrow$  **Conectores USB 2.0 (2)** – Ligam a dispositivos USB como, por exemplo, um rato, teclado, impressora, unidade externa ou leitor de MP3.

**4 Unidade óptica** – Reproduz ou grava CDs, DVDs, Blu-ray Discs (opcional). Certifique-se que o lado escrito fica virado para cima quando insere os discos.

#### **AVISO: Não utilize discos de tamanho que não sejam do tamanho ou formato normais (incluindo mini-CDs e mini-DVDs) já que isso danificará a unidade.**

Coloque o disco no centro da ranhura para discos, com a etiqueta virada para cima e empurre com cuidado o disco para dentro da ranhura. A unidade puxará automaticamente o disco e começará a leitura do conteúdo.

- **5 Luz de estado da bateria**  Acende de modo fixo ou intermitente para indicar o estado de carga da bateria. A luz indica os seguintes estados ao utilizar o computador com o adaptador de CA:
	- • Branca fixa a bateria está carregada.
	- • Âmbar fixa a bateria tem pouca carga e está a carregar.

a bateria:

- • Apagada a bateria está carregada ou o computador está desligado.
- $\bullet$  Âmbar fixa a bateria tem pouca carga.
- • Âmbar intermitente o nível de carga está criticamente baixo, e deve ligar o adaptador de CA ou guardar e fechar as aplicações e documentos abertos.
- **6 Conector do adaptador de CA**  Liga ao adaptador de CA para alimentar o computador e carregar a bateria.
- **7 Botão e luz de alimentação**  Liga ou desliga o computador quando premido. A luz no botão indica os seguintes estados de energia:
	- • Branca fixa **–** o computador está ligado.
	- • Branca intermitente **–** o computador está em modo de espera.
	- • Apagada **–** o sistema está desligado ou em modo de hibernação.

<span id="page-21-0"></span>**Utilizar o portátil Studio**

### **Funcionalidades do lado esquerdo**

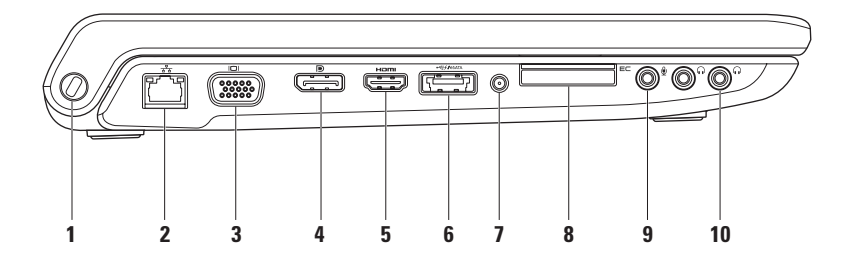

**1 Ranhura do cabo de segurança** – Liga um dispositivo de anti-roubo disponível comercialmente ao computador.

**NOTA:** Antes de adquirir um dispositivo anti-furto, certifique-se de que é compatível com a ranhura do cabo de segurança existente no computador.

- **2 Conector de rede**  Liga o seu computador a um dispositivo de rede ou de banda larga, se estiver a utilizar uma rede com fios. As duas luzes junto do conector indicam o estado e a actividade da ligação de rede sem fios.
- **Conector VGA** Liga a dispositivos de vídeo, como um monitor ou projector.
- **4 Conector DisplayPort** Conector padrão de interface digital que suporta monitores DisplayPort externos e projectores.
- **5**  $\frac{$  **Conector HDMI** Liga a um televisor para sinais de áudio 5.1 e de vídeo.

**NOTA:** Quando utilizado com um monitor, lê apenas o sinal de vídeo.

**6 Conector combo eSATA/USB com USB PowerShare** – Liga a dispositivos de armazenamento compatíveis com eSATA (tais como unidades de disco rígido externas ou unidades ópticas) ou dispositivos USB (tais como um rato, teclado, impressora, unidade externa ou leitor de MP3). A funcionalidade USB Powershare permite carregar dispositivos USB quando o computador está ligado/desligado ou em modo de suspensão.

**NOTA:** Alguns dispositivos USB podem não carregar quando o computador está desligado ou em modo de suspensão. Nesses casos, ligue o computador para carregar o dispositivo.

**NOTA:** Se desligar o computador enquanto está a carregar um dispositivo USB, ele deixa de carregar. Para continuar a carregar, desligue o dispositivo USB e volte a ligá-lo.

**NOTA:** O USB PowerShare desliga-se automaticamente quando restarem apenas 10% de carga da bateria total.

**7 Conector de entrada de antena (em modelos compatíveis)** – Liga a uma antena externa para ver programas utilizando a placa do sintonizador de TV (opcional).

**8 E**⊂ **Ranhura para ExpressCard** – As ExpressCards proporcionam memória adicional, comunicações com e sem fios, funcionalidades de segurança e multimédia. A ranhura suporta ExpressCards de 34 mm.

**NOTA:** A ranhura ExpressCard está concebida apenas para ExpressCards. Ela NÃO suporta PC Cards.

**NOTA:** O computador é fornecido com uma placa de simulação em plástico instalada na ranhura ExpressCard. As placas de simulação protegem as ranhuras não utilizadas do pó e de outras partículas. Guarde a placa de simulação para utilizar quando não estiver instalada qualquer ExpressCard na ranhura. As placas de simulação de outros computadores podem não se adaptar ao seu computador.

- **9 Conector de entrada de áudio/microfone** Liga a um microfone ou emite sinal para utilização com programas de áudio.
- **10 Conectores de saída de áudio/auscultadores (2)** Ligam um ou dois pares de auscultadores, ou enviam áudio para colunas com alimentação ou sistema de som. O sinal de áudio é o mesmo para ambos os conectores.

# <span id="page-25-0"></span>**Funcionalidades da base do computador e do teclado**

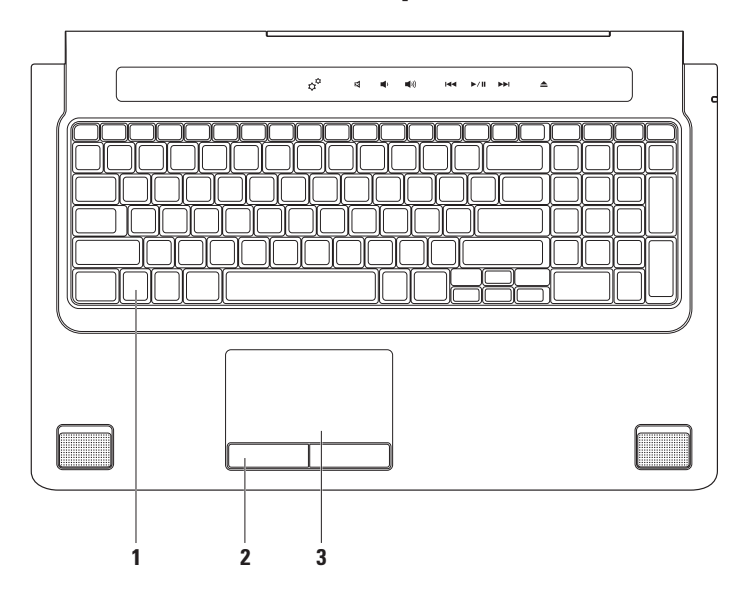

**1 Teclado/Teclado retroiluminado (opcional)** – Se comprou o teclado retroiluminado opcional, a tecla F6 apresenta o ícone de teclado retroiluminado . i. O teclado retroiluminado opcional fornece visibilidade em ambientes escuros, iluminando todos os símbolos nas teclas.

Os controlos multimédia encontram-se também no teclado. Estas teclas controlam a reprodução de discos CD, DVD, Blu-ray Disc™ (opcional) e outros suportes de dados.

 **Definições de brilho do teclado retroiluminado –** Prima a tecla <F6> para alternar entre os três estados de iluminação (segundo a ordem indicada):

- a. brilho médio do teclado
- b. brilho total do teclado
- c. sem iluminação

Para obter mais informações sobre o teclado, consulte o Guia de Tecnologia da Dell.

- **2 Botões do touch pad**  Fornece funções de clique com o botão esquerdo e direito como se fosse um rato.
- **3 Touch pad**  Fornece a funcionalidade de um rato para mover o cursor, arrastar ou mover itens seleccionados, e fazer clique com o botão direito ou esquerdo tocando na superfície.

O touch pad suporta as funcionalidades Deslocar, Virar, Zoom, Rodar e Ambiente de trabalho. Para alterar as definições do touch pad, faça um duplo clique no ícone do **Dell Touch pad** na área de notificação do ambiente de trabalho.

# <span id="page-27-0"></span>**Gestos do touch pad**

**Deslocar**

Permite a deslocação pelo conteúdo. A funcionalidade de deslocação inclui:

**Panorama –** Permite mover o foco no objecto seleccionado quando o objecto não está completamente visível.

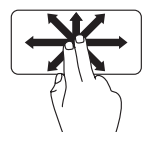

Mova dois dedos na direcção pretendida para deslocar em panorâmica o objecto seleccionado.

**Deslocação automática vertical –** Permite deslocar para cima ou para baixo na janela activa.

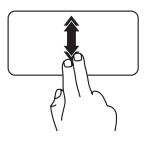

Mova dois dedos para cima ou para baixo rapidamente para activar a deslocação automática vertical.

Toque no touch pad para parar a deslocação automática.

**Deslocação automática horizontal –** Permite deslocar para a esquerda ou para a direita na janela activa.

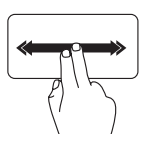

Mova dois dedos para a esquerda ou para a direita rapidamente para activar a deslocação automática horizontal.

Toque no touch pad para parar a deslocação automática.

### **Virar**

Permite virar conteúdos para a frente ou para trás segundo a direcção do gesto.

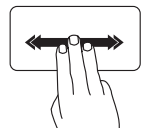

Mova três dedos rapidamente na direcção pretendida para virar os conteúdos da janela activa.

#### **Zoom**

Permite aumentar ou diminuir a ampliação do conteúdo no ecrã. A funcionalidade de zoom inclui:

**Beliscar –** Permite aumentar ou diminuir o zoom afastando ou aproximando dois dedos juntos no touch pad.

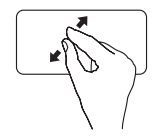

Para aumentar o zoom: Afaste dois dedos para ampliar a visualização da janela activa.

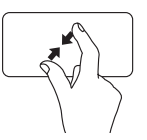

Para diminuir o zoom: Junte dois dedos para reduzir a visualização da janela activa.

### **Rodar**

Permite rodar o conteúdo activo no ecrã. A funcionalidade de rotação inclui:

**Encurvar –** Permite rodar o conteúdo activo em incrementos de 90º utilizando dois dedos, em que um dedo está fixo enquanto o outro roda.

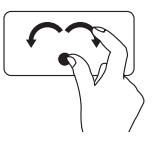

Mantendo o polegar no sítio, mova o dedo indicador numa direcção arqueada para a direita ou para a esquerda para rodar o item seleccionado em 90º, no sentido dos ponteiros do relógio ou no sentido contrário ao dos ponteiros do relógio.

#### **Utilizar o portátil Studio**

#### **Ambiente de trabalho**

Permite minimizar todas as janelas abertas para que o ambiente de trabalho fique visível.

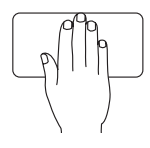

Coloque a mão no touch pad em qualquer orientação, mantenha a pressão brevemente e depois retire a mão.

# <span id="page-30-1"></span><span id="page-30-0"></span>**Controlos multimédia**

Os controlos multimédia podem ser acedidos através das teclas de controlo multimédia no teclado ou dos controlos multimédia sensíveis ao toque que se encontram por cima do teclado.

#### **Teclas de controlo multimédia**

Pode configurar as teclas de controlo multimédia utilizando a **Function Key Behavior** (Tecla de Função Primeiro) no utilitário de configuração do sistema **System Setup** (Configuração do sistema) (BIOS). As opções na definição **Function Key Behavior** (Tecla de Função Primeiro) são:

**Multimedia Key First** (Tecla Multimédia Primeiro) – Esta é a predefinição. Premir qualquer tecla de controlo multimédia executa a acção multimédia associada. Para aceder à tecla de função, prima <Fn> + a tecla de função desejada.

**Function Key First** (Tecla de Função Primeiro) – Premir qualquer tecla de função executa a função associada. Para a acção multimédia, prima <Fn> + a tecla de controlo multimédia desejada.

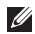

**NOTA:** A opção **Multimedia Key First** (Tecla Multimédia Primeiro) está activa apenas no sistema operativo.

#### **Controlos multimédia sensíveis ao toque**

Tocar no controlo multimédia executa a acção multimédia associada.

#### **Teclas de controlo multimédia**

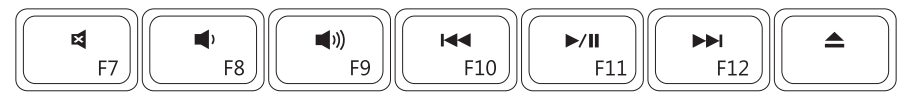

### **Controlos multimédia sensíveis ao toque**

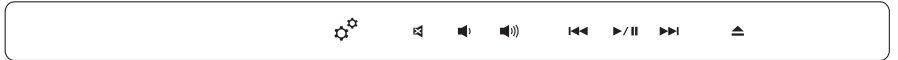

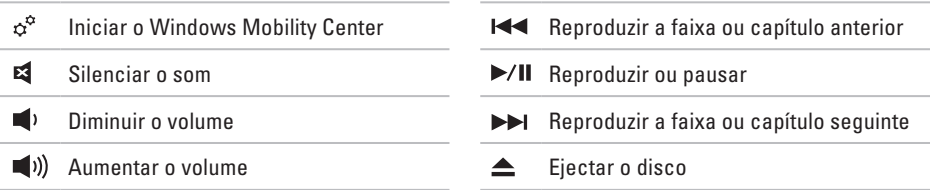

# <span id="page-32-0"></span>**Funcionalidades do ecrã**

O painel do ecrã apresenta uma câmara e os respectivos microfones duplos.

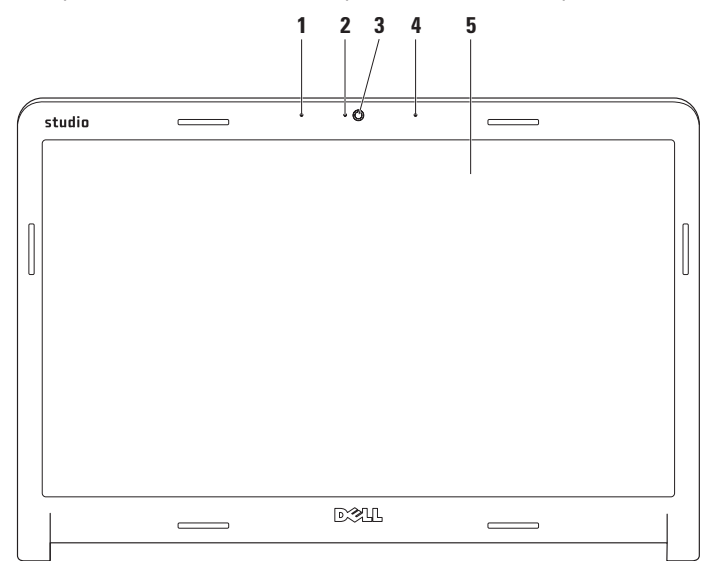

- **1 Microfone digital da esquerda** Combina-se com o microfone digital da direita para fornecer som de alta qualidade para conversações de vídeo e gravação de voz.
- **2 Indicador de actividade da câmara**  Indica se a câmara está ligada ou desligada.
- **3 Câmara**  Câmara integrada para captura de vídeo, conferências e conversas pela Internet.
- **4 Microfone digital da direita**  Combina-se com o microfone digital da esquerda para fornecer som de alta qualidade para conversações de vídeo e gravação de voz.
- **5 Ecrã**  O seu ecrã pode variar segundo as selecções que efectuou aquando da compra do computador. Para obter mais informações sobre ecrãs, consulte o *Guia de Tecnologia da Dell*.

# <span id="page-34-0"></span>**Utilizar o ecrã táctil (opcional)**

A funcionalidade de ecrã táctil no seu portátil Studio converte o computador num ecrã interactivo.

### **Dell Touch Zone**

Para iniciar o software Dell Touch Zone, clique em **Iniciar** <sup>→</sup> **Dell Touch Zone**.

Pode aceder às seguintes funcionalidades no software Dell Touch Zone:

- • Picture Viewer Veja, organize e edite imagens.
- • Dell Touch Cam Capture vídeo caseiros com a câmara integrada. Pode enviar os vídeos para o **YouTube** quando estiver ligado à Internet.
- • Notes Creator Crie lembretes dactilografados ou manuscritos. Estas notas aparecerão no quadro de notas da próxima vez que aceder ao Dell Touch Zone.
- • Drum Zone Jogue um jogo ao som da música no seu computador ou toque instrumentos de percussão sintetizados.
- • You Paint Desenhe, pinte imagens e edite fotografias com este software.
- • Games (Jogos) Jogue alguns jogos do Windows com o toque.
- • Music (Música) Reproduza música, crie listas de reprodução e percorra os seus ficheiros de música por álbum, intérprete ou nome da música.
- • Internet Explorer Navegue pela Internet utilizando a tecnologia multi-touch. Toque na ligação que queira seguir ou transferir.
- • Help (Ajuda) Use a funcionalidade de Ajuda para obter mais informações sobre como utilizar o ecrã táctil.

Da primeira vez que arranca o computador. aparece um vídeo que destaca as funcionalidades do ecrã táctil.

### **Gestos do ecrã táctil (opcional)**

**NOTA:** Alguns destes gestos podem não funcionar fora do software Dell Touch Zone.

### **Zoom**

Permite aumentar ou diminuir a ampliação do conteúdo no ecrã.

**Beliscar –** Permite aumentar ou diminuir o zoom afastando ou aproximando dois dedos juntos no ecrã.

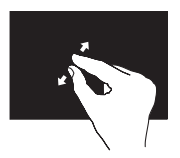

Para aumentar o zoom: Afaste dois dedos para ampliar a visualização da janela activa.

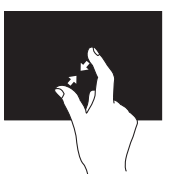

Para diminuir o zoom: Junte dois dedos para reduzir a visualização da janela activa.

### **Insistir**

Permite aceder a informação adicional simulando um clique com o botão direito do rato.

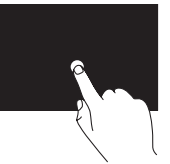

Prima e mantenha um dedo no ecrã táctil, para abrir os menus contextuais.

### **Virar**

Permite virar conteúdos para a frente ou para trás segundo a direcção do gesto.

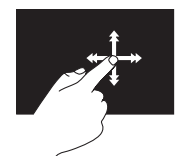

Mova um dedo rapidamente na direcção pretendida para percorrer os conteúdos da janela activa como se fossem páginas de um livro. O gesto de virar também funciona na vertical ao navegar por conteúdos como imagens ou músicas numa lista de reprodução.
### **Deslocar**

Permite a deslocação pelo conteúdo. As funcionalidades de deslocação incluem:

**Panorama –** Permite mover o foco no objecto seleccionado quando o objecto não está completamente visível.

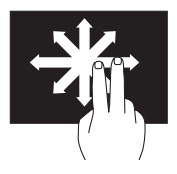

Mova dois dedos na direcção pretendida para deslocar em panorâmica o objecto seleccionado.

**Deslocação automática vertical –** Permite deslocar para cima ou para baixo na janela activa.

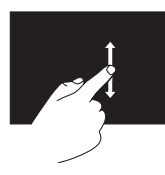

Mova um dedo para cima ou para baixo para activar a deslocação vertical.

**Deslocação automática horizontal –** Permite deslocar para a esquerda ou para a direita na janela activa.

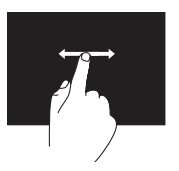

Mova um dedo para a esquerda ou para a direita para activar a deslocação horizontal.

### **Rodar**

Permite rodar o conteúdo activo no ecrã.

**Encurvar –** Permite rodar o conteúdo activo em incrementos de 90º utilizando dois dedos.

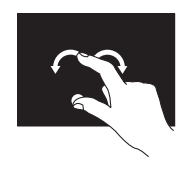

Mantendo o polegar no sítio, mova o outro dedo numa direcção arqueada para a direita ou para a esquerda. Também pode rodar o conteúdo activo movendo ambos os dedos num movimento circular.

## **Retirar e voltar a colocar a bateria**

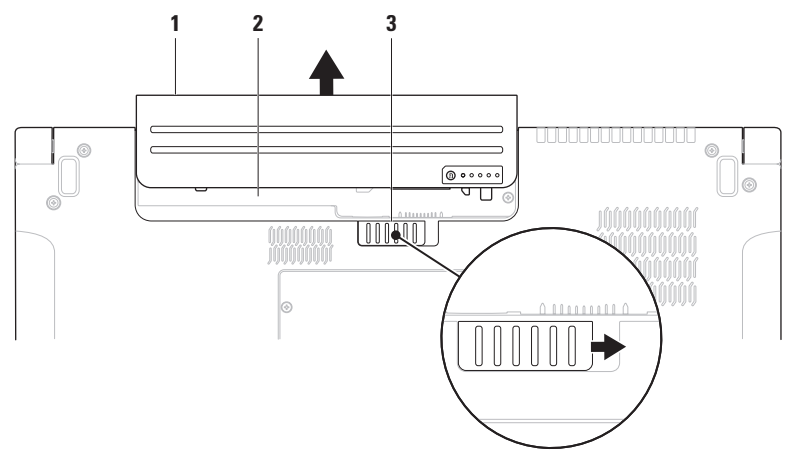

- bateria
- compartimento da bateria
- trinco de libertação da bateria

**AVISO: A utilização de uma bateria incompatível pode aumentar o risco de incêndio ou de explosão. Este computador deve utilizar apenas baterias compradas junto da Dell. Não utilize baterias de outros computadores.**

**AVISO: Antes de retirar a bateria, desligue o computador, e remova os cabos externos (incluindo o adaptador de CA).** 

Para retirar a bateria:

- **1.** Desligue o computador e vire-o ao contrário.
- **2.** Deslize o trinco de libertação da bateria para o lado.
- **3.** Deslize a bateria para fora do respectivo compartimento.

Para voltar a colocar a bateria:

Deslize a bateria para dentro do respectivo compartimento até ela encaixar.

## **Funcionalidades do software**

**ZA NOTA:** Para obter mais informações sobre as funcionalidades descritas nesta secção, consulte o *Guia de Tecnologia Dell* presente no disco rígido ou no website de Suporte da Dell em **support.dell.com**.

#### **Reconhecimento facial FastAccess**

O seu computador poderá ter a funcionalidade de reconhecimento facial FastAccess. Esta funcionalidade ajuda a manter o seu computador Dell seguro, memorizando o aspecto único do seu rosto e utilizando-o para verificar a sua identidade para fornecer automaticamente informações de acesso nos casos em que, normalmente, teria de introduzir essas informações pessoalmente (como para iniciar sessão numa conta Windows ou em websites seguros). Para obter mais informações, clique em

```
Iniciar → Programas→ FastAccess
```
#### **Produtividade e comunicação**

Pode utilizar o computador para criar apresentações, folhetos, cartões de felicitações, panfletos e folhas de cálculo. Também pode editar e visualizar fotografias e imagens digitais. Verifique a ordem de compra relativa ao software instalado no seu computador.

Depois de estabelecer ligação à Internet, pode aceder a websites, configurar uma conta de e-mail, enviar e transferir ficheiros, etc.

#### **Entretenimento e multimédia**

Pode utilizar o computador para ver vídeos, jogar jogos, criar os seus próprios CDs/DVDs, ouvir música e rádio na Internet. A sua unidade de disco óptica pode suportar vários formatos de disco, incluindo CDs, DVDs e Blu-ray Discs (opcional).

Pode transferir ou copiar ficheiros de imagens e vídeo de dispositivos portáteis, tais como câmaras digitais e telemóveis. As aplicações de software opcionais permitem organizar e criar ficheiros de música e vídeo que podem ser gravados em discos, guardados em produtos portáteis como leitores MP3 e dispositivos de entretenimento portáteis, ou jogados e visualizados directamente em televisores, projectores e equipamento de cinema em casa.

#### **Personalizar o ambiente de trabalho**

Pode usar as opções de personalização disponíveis no sistema operativo para alterar a aparência, resolução, papel de parede, protecção de ecrã, etc.

### Windows Vista**®**

- **1.** Clique com o botão direito numa área aberta da área de trabalho.
- **2.** Clique em **Personalizar**, para abrir a janela **Personalizar aparência e sons** e saber mais sobre opções de personalização.

### Windows**®**<sup>7</sup>

- **1.** Clique com o botão direito numa área aberta da área de trabalho.
- **2.** Clique em **Personalizar**, para abrir a janela **Alterar os efeitos visuais e sons do computador** e saber mais sobre opções de personalização.

#### **Personalizar as definições de energia**

Pode utilizar as opções de energia do seu sistema operativo para configurar as definições de energia do computador. O sistema operativo Microsoft® Windows® instalado no seu computador Dell fornece três opções predefinidas:

### Windows Vista**®**

- • **Recomendado pela Dell** Esta opção de alimentação oferece um desempenho completo quando o utilizador precisa e economiza energia durante os períodos de inactividade.
- • **Economizador de energia** Esta opção de alimentação economiza a energia do computador, reduzindo o desempenho do sistema para maximizar a vida útil do computador e reduzindo a quantidade de energia consumida pelo computador ao longo da sua vida útil.

• **Alto desempenho** — Esta opção de alimentação fornece o mais alto nível de desempenho do sistema no computador, adaptando a velocidade do processador à sua actividade e optimizando o desempenho do sistema.

### Windows**®**<sup>7</sup>

- • **Economizador de energia** Esta opção de alimentação economiza a energia do computador, reduzindo o desempenho do sistema para maximizar a vida útil do computador e reduzindo a quantidade de energia consumida pelo computador ao longo da sua vida útil.
- • **Equilibrado (recomendado)** Esta opção de alimentação equilibra automaticamente o desempenho do computador, economizando energia no hardware compatível.

### **Transferir informações para um novo computador**

Windows Vista**®**

- **NOTA:** As etapas que se seguem aplicam- $\mathscr{U}$ se à visualização padrão do Windows, pelo que poderão não aplicar-se caso defina o seu computador Dell™ com a visualização clássica do Windows.
- **1.** Clique em Start  $\bigoplus$  → Painel de controlo→ **Sistema e manutenção**→ **Centro de boasvindas**→ **Transferir ficheiros e definições**. Na janela que aparece de **Controlo de conta do utilizador**, clique em **Continuar**.
- **2.** Siga as instruções do assistente **Transferência fácil do Windows**.

### Windows**®**<sup>7</sup>

- **1.** Clique em **Iniciar <sup>●</sup>→ Painel de Controlo**→ **Introdução**→ **Transferir ficheiros de outro computador**.
- **2.** Siga as instruções do assistente **Transferência fácil do Windows**.

### **Fazer cópias de segurança dos seus dados**

Recomenda-se que faça cópias de segurança periódicas dos seus ficheiros e pastas do computador. Para fazer cópias de segurança dos ficheiros:

#### Windows Vista**®**

**1.** Clique em Start  $\bigoplus$  → Painel de controlo→ **Sistema e manutenção**→ **Centro de cópia de segurança e restauro**→ **Cópia de segurança de ficheiros**.

Na janela que aparece de **Controlo de conta do utilizador**, clique em **Continuar**.

- *M* **NOTA:** Certas edições do Windows Vista oferecem uma opção para efectuar uma cópia de segurança do computador.
- **2.** Siga as instruções apresentadas no assistente de **Cópia de segurança de ficheiros**.

### Windows**®**<sup>7</sup>

- **1.** Clique em Iniciar  $\bigoplus$  → Painel de controlo→ **Cópia de segurança e restauro**.
- **2.** Clique em **Definir cópia de segurança...**.
- **3.** Siga as instruções no assistente **Configurar cópia de segurança**.

## **Sensor de queda livre**

O sensor de queda livre protege o disco rígido do seu computador contra possíveis danos, detectando uma situação de queda acidental. Quando é detectada uma situação de queda, o disco rígido é colocado num estado seguro para protecção contra danos na cabeça de leitura/ escrita e a possível perda de danos. O disco rígido volta ao funcionamento normal, quando o estado de queda livre deixar de ser detectado.

# <span id="page-44-0"></span>**Resolver problemas**

Esta secção fornece informações para resolução de problemas no computador. Se não conseguir resolver o problema utilizando as seguintes directrizes, consulte "Utilizar ferramentas de suporte" na página [53](#page-52-0) ou "Contactar a Dell" na página [76](#page-75-0).

**ADVERTÊNCIA: A tampa do computador deve ser removida apenas por pessoal de assistência qualificado. Consulte o Manual de Serviço no website de Suporte da Dell em support.dell.com, para obter instruções de serviço e resolução de problemas avançadas.**

## **Problemas com o ecrã táctil**

#### **Algumas ou todas as funcionalidades multi-touch não estão a funcionar** —

- • Certas funcionalidades multi-touch poderão estar desactivadas. Para activar as funcionalidades multi-touch, clique no ícone **Definições de multi-touch** no tabuleiro de sistema.
- • Certas funcionalidades do ecrã táctil poderão estar desactivadas. Para activar as funcionalidades do ecrã táctil, clique em **Iniciar** → **Painel de controlo**→ **Caneta e dispositivos de entrada**.
- • A funcionalidade multi-touch poderá não ser suportada pela aplicação.

**Se o ecrã táctil começar a perder a sensibilidade** — O ecrã táctil poderá ter alguns elementos estranhos (como post-its) que estão a bloquear os sensores tácteis. Para remover esses elementos:

- **1.** Desligue o computador.
- **2.** Desligue o cabo de alimentação da tomada eléctrica.

#### **AVISO: Não use água nem líquidos de limpeza para limpar o ecrã táctil.**

**3.** Utilizando um pano limpo, sem pêlos (pode pulverizar o pano com água ou detergente não abrasivo, se for necessário, mas não o ecrã), limpe a superfície e os lados do ecrã táctil para remover poeiras ou impressões digitais.

## **Códigos de sinais sonoros**

O seu computador poderá emitir uma série de sinais sonoros durante o arranque, se o monitor não puder apresentar erros ou problemas. Os seguintes códigos de sinais sonoros repetitivos ajudam a resolver problemas do computador.

**ZA NOTA:** Para substituir pecas, consulte o Manual de Serviço no website do Suporte da Dell em **support.dell.com**.

**Um sinal sonoro** — Falha de checksum de ROM BIOS; Possível falha na placa principal

Contacte a Dell (consulte "Contactar a Dell" na página [76\)](#page-75-0).

#### **Dois sinais sonoros** — Não foi detectada RAM

- • Remova os módulos de memória, reinstale um módulo e reinicie o computador. Se o computador arrancar normalmente, reinstale um módulo adicional. Continue até ter identificado um módulo defeituoso ou reinstalado todos os módulos sem erros.
- • Se for possível, instale módulos de memória do mesmo tipo no computador.
- • Se o problema persistir, contacte a Dell (consulte "Contactar a Dell" na página [76](#page-75-0)).

#### **Três sinais sonoros** — Possível falha na placa principal

Contacte a Dell (consulte "Contactar a Dell" na página [76\)](#page-75-0).

**Quatro sinais** — Falha de leitura/escrita na RAM

• Certifique-se de que não há requisitos especiais de posicionamento do conector de memória/módulo de memória (consulte o Manual de Serviço no website de Suporte da Dell em **support.dell.com**).

- • Verifique se os módulos de memória que está a instalar são compatíveis com o seu computador. Para obter mais informações sobre o tipo de memória suportado pelo seu computador, consulte "Especificações" na página [80](#page-79-0).
- • Se o problema persistir, contacte a Dell (consulte "Contactar a Dell" na página [76](#page-75-0)).

**Cinco sinais sonoros** — Falha de tempo real

Substitua a bateria.

**Seis sinais sonoros** — Falha da placa de vídeo ou do chip

Contacte a Dell (consulte "Contactar a Dell" na página [76\)](#page-75-0).

**Sete sinais sonoros** — Falha do processador

Contacte a Dell (consulte "Contactar a Dell" na página [76\)](#page-75-0).

**Oito sinais sonoros** — Falha do ecrã

Contacte a Dell (consulte "Contactar a Dell" na página [76\)](#page-75-0).

## **Problemas de rede**

### **Ligações sem fios**

#### **Se a ligação de rede sem fios cair** —

O router sem fios está offline ou a funcionalidade sem fios foi desactivada no computador.

- • Verifique o seu router sem fios para se certificar de que está activado e ligado à origem de dados (modem de cabo ou concentrador de rede).
- • Poderá haver interferências a bloquear ou interromper a sua ligação sem fios. Experimente aproximar o computador do router sem fios.
- • Restabeleça a ligação ao router sem fios (consulte "Configurar uma ligação sem fios" na página [15\)](#page-14-0).

### **Ligações com fios**

**Se a ligação de rede com fios cair** — O cabo de rede está solto ou danificado.

• Verifique o cabo para se certificar de que está ligado e não danificado.

O indicador luminoso de integridade da ligação no conector de rede integrado permite-lhe verificar se a ligação está a funcionar e fornece informação sobre o estado:

- • Verde Existe uma boa ligação entre uma rede de 10 Mbps e o computador.
- • Cor-de-laranja Existe uma boa ligação entre uma rede de 100/1000 Mbps e o computador.
- • Desligado (sem luz) O computador não consegue detectar uma ligação física à rede.
- **NOTA:** O indicador luminoso de integridade **I** da ligação no conector de rede destina-se apenas à ligação de rede com fios. O indicador luminoso de integridade da ligação não indica o estado de ligações sem fios.

## **Problemas de energia**

**Se a luz de alimentação estiver apagada** — O computador está desligado ou não está a receber energia.

- • Encaixe novamente o cabo de alimentação no conector de alimentação do computador e na tomada eléctrica.
- • Se o computador estiver ligado a uma extensão eléctrica, certifique-se de que esta está ligada a uma tomada eléctrica e que se encontra ligada. Retire também os dispositivos de protecção de alimentação, as extensões e os cabos de extensão de alimentação para verificar se o computador liga de forma correcta.
- • Certifique-se de que a tomada eléctrica está a funcionar, testando-a com outro dispositivo, como um candeeiro.
- • Verifique as ligações do cabo do adaptador CA. Se o adaptador de CA tiver um indicador luminoso, certifique-se de que o adaptador de CA está ligado.

**Se a luz de alimentação estiver branca fixa e o computador não estiver a responder** — O ecrã pode não estar a responder. Prima o botão de alimentação até que o computador se desligue e depois volte a ligá-lo.

#### **Se a luz de alimentação estiver a piscar**

**branca** — O computador está no modo de espera. Mova o apontador utilizando o rato ligado ou prima o botão de alimentação para retomar a operação normal.

**Se houver interferências que afectem a recepção do computador** — Um sinal indesejado está a criar interferências, interrompendo ou bloqueando outros sinais. Algumas possíveis causas de interferência são:

- • Cabos de extensão da alimentação, do teclado e do rato.
- • Demasiados dispositivos ligados a uma extensão.
- • Múltiplas extensões ligadas à mesma tomada eléctrica.

## **Problemas de memória**

#### **Se receber uma mensagem de memória insuficiente** —

- • Guarde e feche todos os ficheiros e feche os programas que estiverem abertos mas que não estão a ser utilizados, verificando se tal é suficiente para resolver o problema.
- • Verifique os requisitos mínimos de memória na documentação do software. Se necessário, instale memória adicional (consulte o *Manual de Serviço* no website de Suporte da Dell em **support.dell.com**).
- • Restaure os módulos de memória (consulte o *Manual de Serviço* no website de Suporte da Dell em **support.dell.com**) para se certificar de que o computador está a comunicar correctamente com a memória.

#### **Se o computador apresentar outros problemas de memória** —

- • Certifique-se de que está a seguir as directrizes de instalação da memória (consulte o *Manual de Serviço* no website de Suporte da Dell em **support.dell.com**).
- • Verifique se o módulo de memória é compatível com o computador. O seu computador suporta memória DDR3. Para obter mais informações sobre o tipo de memória suportado pelo seu computador, consulte "Especificações" na página [80](#page-79-0).
- • Execute o Dell Diagnostics (consulte "Dell Diagnostics" na página [57\)](#page-56-0).
- • Restaure os módulos de memória (consulte o *Manual de Serviço* no website de Suporte da Dell em **support.dell.com**) para se certificar de que o computador está a comunicar correctamente com a memória.

## <span id="page-50-0"></span>**Bloqueios e problemas de software**

**Se o computador não arrancar** — Certifique-se de que o cabo de alimentação está firmemente ligado ao computador e à tomada eléctrica.

#### **Se um programa deixar de responder** —

Termine o programa:

- **1.** Prima <Ctrl><Shift><Esc> ao mesmo tempo.
- **2.** Clique em **Aplicações**.
- **3.** Clique no programa que deixou de responder.
- **4.** Clique em **Terminar tarefa**.

**Se um programa bloquear repetidamente** — Verifique a documentação do software. Se for necessário, desinstale e volte a instalar o programa.

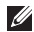

**NOTA:** O software inclui, geralmente, instruções de instalação na respectiva documentação ou no CD.

**Se o computador deixar de responder ou se aparecer um ecrã azul** —

#### **AVISO: Poderá perder dados se não conseguir desligar o sistema operativo.**

Se ao premir uma tecla ou ao mover o rato não conseguir obter uma resposta, prima a tecla de activação durante, pelo menos, 8 a 10 segundos até o computador se desligar e, em seguida, reinicie o computador.

#### **Um programa foi concebido para uma versão anterior do sistema operativo Microsoft® Windows®** —

Execute o Assistente de Compatibilidade do Programa. O Assistente de Compatibilidade de Programas configura o programa para que possa ser executado num ambiente semelhante a uma versão anterior dos ambientes dos sistemas operativos Microsoft Windows.

### Windows Vista**®**

- **1.** Clique em Iniciar  $\bigoplus$  → Painel de controlo→ **Programas**→ **Utilizar um programa antigo com esta versão do Windows**.
- **2.** No ecrã de boas-vindas, clique em **Seguinte**.
- **3.** Siga as instruções apresentadas no ecrã.

Windows**®**<sup>7</sup>

- **1.** Clique em **Iniciar** .
- **2.** Na caixa de pesquisa, escreva Utilizar um programa antigo com esta versão do Windows e prima <Enter>.
- **3.** Siga as instruções no assistente **Compatibilidade de programas**.

#### **Se o computador tiver outros problemas de software** —

- • Faça imediatamente cópias de segurança dos seus ficheiros.
- • Utilize um programa antivírus para verificar o disco rígido ou CDs.
- • Guarde e feche todos os ficheiros ou programas abertos e desligue o computador através do menu **Iniciar** .
- • Consulte a documentação de software ou entre em contacto com o fabricante do software pata obter mais informações sobre resolução de problemas:
	- Certifique-se de que o programa é compatível com o sistema operativo instalado no seu computador.
	- Certifique-se de que o seu computador apresente os requisitos mínimos de hardware necessários para executar o software. Para obter mais informações, consulte a documentação do software.
	- Certifique-se de que o programa está instalado e configurado correctamente.
	- Verifique se os controladores do dispositivo entram em conflito com o programa.
	- Se for necessário, desinstale e volte a instalar o programa.

# <span id="page-52-0"></span>**Utilizar ferramentas de suporte**

## **Centro de suporte da Dell**

O **Centro de suporte da Dell** ajuda-o a encontrar o serviço, suporte e as informações específicas do sistema que necessita.

Para iniciar a aplicação, clique no ícone **na aplicação** na barra de tarefas.

A página principal do **Centro de suporte da Dell** apresenta o número de modelo do seu computador, a etiqueta de serviço, o código de serviço expresso e informações de contacto para assistência.

A página principal também disponibiliza ligações para aceder a:

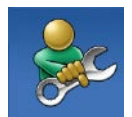

**Auto ajuda** (solução de problemas, segurança, desempenho do sistema, rede/ Internet, cópia de segurança/ recuperação e sistema operativo Windows)

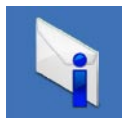

**Alertas** (alertas de suporte técnico relevantes para o computador)

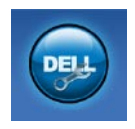

**Assistência da Dell** (suporte técnico com DellConnect™, apoio ao cliente, formação e tutoriais, como ajudar com Dell on Call, e digitalização online com PC CheckUp)

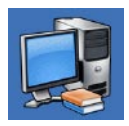

**Sobre o sistema** (Documentação do sistema, Informações de garantia, Informações do sistema, Actualizações e Acessórios)

Para obter mais informações sobre o **Centro de Suporte da Dell** e ferramentas de suporte disponíveis, clique no separador **Serviços** em **support.dell.com**.

## **Mensagens do sistema**

Se o computador tiver algum problema ou erro, poderá apresentar uma mensagem de sistema para ajudar a identificar a causa e acção necessária para resolver o problema.

**NOTA:** Se a mensagem recebida não aparecer nos exemplos seguintes, consulte a documentação do sistema operativo ou do programa que estava em execução no momento em que a mensagem foi apresentada. Em alternativa, poderá consultar o *Guia de Tecnologia da Dell* no disco rígido do computador ou no website de Suporte da Dell em **support.dell.com** ou "Contactar a Dell" na página [76](#page-75-0) para obter assistência.

**Alert! Previous attempts at booting this system have failed at checkpoint [nnnn]. For help in resolving this problem, please note this checkpoint and contact Dell Technical Support (Alerta! Tentativas anteriores de reiniciar este sistema falharam no checkpoint [nnnn]. Para obter ajuda para resolver este problema, anote este checkpoint e contacte o Suporte Técnico da Dell)** —

O computador não conseguiu concluir a rotina de arranque três vezes consecutivas devido ao mesmo erro. Para obter assistência, contacte a Dell (consulte "Contactar a Dell" na página [76](#page-75-0)).

**CMOS checksum error (Erro de checksum CMOS)** — Possível falha na placa principal ou pouca carga na bateria RTC. Substitua a bateria (consulte o *Manual de Serviço* no website de Suporte da Dell em **support.dell.com)** ou contacte a Dell (consulte "Contactar a Dell" na página [76](#page-75-0)). **CPU fan failure (Falha da ventoinha da CPU)** — A ventoinha da CPU falhou. Substitua a ventoinha da CPU (consulte o *Manual de Serviço* no website do Suporte da Dell em **support.dell.com)**.

**Hard-disk drive failure (Falha na unidade de disco rígido)** — Possível falha do disco rígido durante POST. Para obter assistência, contacte a Dell (consulte "Contactar a Dell" na página [76](#page-75-0)).

**Hard-disk drive read failure (Falha de leitura na unidade de disco rígido)** — Possível falha do disco rígido durante o teste de arranque do HDD. Para obter assistência, contacte a Dell (consulte "Contactar a Dell" na página [76](#page-75-0)).

**Keyboard failure (Falha do teclado)** — Falha do teclado ou cabo solto.

Para substituir o teclado, consulte o *Manual de Serviço* no website do Suporte da Dell em **support.dell.com**.

**No boot device available (Não está disponível nenhum dispositivo de arranque)** — Não há uma partição de arranque na unidade de disco rígido, o cabo do disco rígido está solto ou não existe um dispositivo de arranque.

- • Se a unidade de disco rígido for o dispositivo de inicialização, certifique-se de que os cabos estão ligados e de que a unidade está instalada correctamente e particionada como um dispositivo de inicialização.
- • Entre no programa de configuração do sistema e verifique se as informações da sequência de arranque estão correctas (consulte o *Guia de Tecnologia da Dell* no website de Suporte da Dell em **support.dell.com**).

**No timer tick interrupt (Interrupção no temporizador)** — Um chip na placa do sistema pode estar a funcionar incorrectamente ou pode haver uma falha na placa principal. Para obter assistência, contacte a Dell (consulte "Contactar a Dell" na página [76](#page-75-0)).

**USB over current error (Erro de sobrecarga de USB)** — Desligue o dispositivo USB. O dispositivo USB precisa de mais energia para funcionar correctamente. Utilize uma fonte de alimentação externa para ligar o dispositivo USB, ou se o seu dispositivo tiver dois cabos USB, ligue ambos.

**CAUTION - Hard Drive SELF MONITORING SYSTEM has reported that a parameter has exceeded its normal operating range. Dell recommends that you back up your data regularly. A parameter out of range may or may not indicate a potential hard drive problem (AVISO - O SISTEMA DE AUTO-MONITORIZAÇÃO da unidade de disco rígido reportou que um parâmetro excedeu o seu intervalo de operação normal. A Dell recomenda que efectue uma cópia de segurança dos seus dados regularmente. Um parâmetro fora do intervalo pode ou não indicar um potencial problema na unidade de disco rígido)** — Erro S.M.A.R.T, possível falha na unidade de disco rígido. Para obter assistência, contacte a Dell (consulte "Contactar a Dell" na página [76](#page-75-0)).

## **Resolução de problemas de hardware**

Se algum dispositivo não for detectado durante a instalação do sistema operativo ou se for detectado, mas estiver incorrectamente configurado, poderá utilizar o recurso **Resolução de problemas de hardware** para resolver o problema de incompatibilidade.

Para iniciar a Resolução de problemas de hardware:

- **1.** Clique em **Iniciar ↔ Ajuda e suporte.**
- **2.** Escreva resolução de problemas de hardware no campo de pesquisa e prima <Enter> para iniciar a pesquisa.
- **3.** Nos resultados da pesquisa, seleccione a opção que melhor descreve o problema e prossiga com as etapas seguintes da resolução de problemas.

## <span id="page-56-0"></span>**Dell Diagnostics**

Se detectar um problema no seu computador, execute as verificações mencionadas em "Bloqueios e problemas de software" na página [51](#page-50-0) e execute o Dell Diagnostics antes de entrar em contacto com a assistência técnica da Dell.

- **NOTA:** O Dell Diagnostics funciona apenas  $\mathscr{U}$ em computadores Dell.
- **NOTA:** O disco Drivers and Utilities  $\mathscr{U}$ (Controladores e utilitários) é opcional e pode não ser fornecido juntamente com o computador.

Consulte o *Guia de Tecnologia da Dell* para rever as informações de configuração do computador e certifique-se de que o dispositivo que pretende testar aparece na configuração do sistema e que está activo.

Inicie o Dell Diagnostics a partir da unidade de disco rígido ou a partir do disco Drivers and Utilities (Controladores e utilitários).

### **Iniciar o Dell Diagnostics a partir da unidade de disco rígido**

O Dell Diagnostics está localizado numa partição oculta do utilitário de diagnóstico no disco rígido.

- **NOTA:** Se o seu computador não mostrar uma imagem de ecrã, contacte a Dell (consulte "Contactar a Dell" na página [76\)](#page-75-0).
- **1.** Certifique-se de que o computador está ligado a uma tomada eléctrica que esteja a funcionar correctamente.
- **2.** Ligue (ou reincie) o computador.
- **3.** Quando o logótipo DELL™ aparecer, prima <F12> imediatamente. Seleccione **Diagnostics** (Diagnóstico) no menu de arranque e prima <Enter>.
- **NOTA:** Se esperar demasiado tempo e se o logótipo do sistema operativo aparecer, continue a aguardar até que a área de trabalho do Microsoft® Windows® seja apresentada. Em seguida desligue o computador e tente novamente.
- **NOTA:** Se aparecer uma mensagem a informar que não foi localizada qualquer partição do utilitário de diagnósticos, execute o Dell Diagnostics a partir do disco Drivers and Utilities (Controladores e utilitários).
- Se o PSA for invocado:
	- a. O PSA começa a executar testes.
	- b. Se o PSA concluir com sucesso, aparecerá a seguinte mensagem: "No problems have been found with this system so far. Do you want to run the remaining memory tests? This will take about 30 minutes or more. Do you want to continue? (Recommended)." (Até ao momento, não foram encontrados problemas no sistema. Deseja processar os restantes testes de memória? Isto irá demorar cerca de 30 minutos ou mais. Deseja continuar? (Recomendado).)
- c. Prima <y> para continuar, se verificar problemas de memória; caso contrário prima <n>.
- d. Aparecerá a mensagem "Booting Dell Diagnostic Utility Partition. Press any key to continue." (Inicialização da partição do Dell Diagnostics. Prima qualquer tecla para continuar.)
- e. Prima qualquer tecla para ir para a janela **Choose An Option** (Escolha uma opção).

#### Se o PSA não for invocado:

Prima qualquer tecla para iniciar o Dell Diagnostics a partir da partição dos utilitários de diagnóstico na unidade de disco rígido.

**4.** Seleccione o teste que pretende executar.

- **5.** Se for encontrado algum problema durante um teste, aparecerá uma mensagem com o código do erro e uma descrição do problema. Tome nota do código do erro e da descrição do problema e contacte a Dell (consulte "Contactar a Dell" na página [76\)](#page-75-0).
- **NOTA:** A Etiqueta de Serviço do computador  $\mathscr{U}$ está localizada na parte superior de cada ecrã de teste. Se entrar em contacto com a Dell, o suporte técnico irá solicitar-lhe o número da etiqueta de serviço.
- **6.** Quando os testes estiverem concluídos, feche o ecrã dos testes para regressar ao ecrã **Choose An Option** (Escolha uma opção). Para sair do Dell Diagnostics e reiniciar o computador, clique em **Exit** (Sair).

### **Iniciar o Dell Diagnostics a partir do disco Drivers and Utilities**

- **1.** Insira o disco Drivers and Utilities (Controladores e utilitários).
- **2.** Desligue o computador e reinicie-o. Quando o logótipo da DELL™ for visualizado, prima <F12> imediatamente.
- **NOTA:** Se esperar demasiado tempo e se o logótipo do sistema operativo aparecer, continue a aguardar até que a área de trabalho do Microsoft® Windows® seja apresentada. Em seguida desligue o computador e tente novamente.
	- **NOTA:** Os passos seguintes alteram a sequência de arranque uma única vez. No próximo arranque, o computador arrancará de acordo com os dispositivos especificados na configuração do sistema.
- **3.** Quando a lista de dispositivos de arranque for apresentada, realce **CD/DVD/CD-RW** e prima <Enter>.
- **4.** Seleccione a opção **Boot from CD-ROM** (Arranque a partir de CD-ROM) no menu apresentado e prima <Enter>.
- **5.** Introduza 1 para iniciar o menu do CD e prima <Enter> para continuar.
- **6.** Seleccione **Run the 32 Bit Dell Diagnostics** (Executar o Dell Diagnostics de 32 bits) a partir da lista numerada. Se houver múltiplas versões na lista, seleccione a versão adequada para o seu computador.
- **7.** Seleccione o teste que pretende executar.
- **8.** Se for encontrado algum problema durante um teste, aparecerá uma mensagem com o código do erro e uma descrição do problema. Tome nota do código do erro e da descrição do problema e contacte a Dell (consulte "Contactar a Dell" na página [76](#page-75-0)).
- **NOTA:** A Etiqueta de Serviço do computador está localizada na parte superior de cada ecrã de teste. Se entrar em contacto com a Dell, o suporte técnico irá solicitar-lhe o número da etiqueta de serviço.
- **9.** Quando os testes estiverem concluídos, feche o ecrã dos testes para regressar ao ecrã **Choose An Option** (Escolha uma opção). Para sair do Dell Diagnostics e reiniciar o computador, clique em **Exit** (Sair).
- **10.** Retire o disco Drivers and Utilities (Controladores e utilitários).

# **Restaurar o sistema operativo**

Pode restaurar um estado anterior do sistema operativo das seguintes formas:

- • O recurso Restauro do sistema retorna o computador a um estado operativo anterior sem afectar os ficheiros de dados. Utilize esse recurso como a primeira solução para restaurar o sistema operativo e preservar os ficheiros de dados.
- • O Dell Factory Image Restore repõe o disco rígido no estado de funcionamento em que se encontrava quando o computador foi adquirido. Este procedimento apaga permanentemente todos os dados do disco rígido e remove todos os programas instalados depois de ter recebido o computador. Utilize o Dell Factory Image Restore apenas se o Restauro do sistema não tiver solucionado o problema do sistema operativo.
- • Se o disco do sistema operativo tiver sido fornecido juntamente com o computador, utilize-o para restaurar o sistema operativo Porém, a utilização do disco do sistema operativo também apaga todos os dados do disco rígido. Utilize o disco apenas se o Restauro do sistema não tiver resolvido o problema do sistema operativo.

## <span id="page-62-0"></span>**Restauro do sistema**

Os sistemas operativos Windows fornecem uma opção de Restauro do sistema que permite retornar o computador para o estado operativo (sem afectar os ficheiros de dados), se as alterações no hardware, software ou outras configurações do sistema tiverem deixado o computador num estado operativo indesejável. Todas as alterações que a opção Restauro do sistema efectuar no computador são completamente reversíveis.

**AVISO: Efectue cópias de segurança regulares dos seus ficheiros de dados. A opção Restaurar o sistema não controla os ficheiros de dados nem os recupera.**

**NOTA:** Os procedimentos mencionados neste documento aplicam-se à visualização padrão do Windows. Por isso, podem não se aplicar se definir o seu computador Dell™ com a visualização Clássica do Windows.

#### **Iniciar o Restauro do sistema**

- **1.** Clique em **Iniciar** .
- **2.** Na caixa de procura, escreva Restauro do sistema e prima <Enter>.
- **NOTA:** A janela **Controlo de conta de utilizador**  $\mathscr{M}$ pode aparecer. Se for um administrador de sistema, clique em **Continuar**. Caso contrário, contacte o seu administrador para continuar a acção pretendida.
- **3.** Clique em **Seguinte** e siga as restantes solicitações que aparecem no ecrã.

Na eventualidade do restauro do sistema não resolver o problema, pode anular o último restauro do sistema.

### **Como anular o último restauro do sistema**

- **NOTA:** Antes de anular o último restauro do sistema, guarde e feche todos os ficheiros abertos e saia de qualquer programa aberto. Não altere, abra ou elimine qualquer ficheiro ou programa até a restauração do sistema estar concluída.
- **1.** Clique em **Iniciar** .
- **2.** Na caixa de procura, escreva Restauro do sistema e prima <Enter>.
- **3.** Clique em **Anular último restauro** e clique em **Seguinte**.

## **Dell Factory Image Restore**

- **ADVERTÊNCIA: O Dell Factory Image Restore elimina permanentemente todos os dados do disco rígido e remove todos os programas ou controladores instalados depois da aquisição do computador. Se possível, faça cópias de segurança dos dados antes de utilizar esta opção. Utilize o Dell Factory Image Restore apenas se o Restauro do sistema não tiver solucionado o problema do sistema operativo.**
	- **NOTA:** O Dell Factory Image Restore pode não estar disponível em determinados países ou em determinados computadores.

Utilize o Factory Image Restore da Dell apenas como último método para restaurar o seu sistema operativo. Esta opção restaura o disco rígido para o estado de funcionamento em que se encontrava quando o computador foi adquirido. Todos os programas ou ficheiros adicionados desde que recebeu o computador—incluindo ficheiros de dados—são eliminados permanentemente do disco rígido. Os ficheiros de dados incluem documentos, folhas de cálculo, mensagens de correio electrónico, fotos digitais, ficheiros de música, entre outros. Se possível, efectue cópias de segurança de todos os dados antes de utilizar o Dell Factory Image Restore.

#### **Iniciar o Dell Factory Image Restore**

- **1.** Ligue o computador. Quando aparecer o logótipo da Dell, pressione <F8> várias vezes para aceder à janela **Advanced Boot Options** (Opções de arranque avançadas).
- **NOTA:** Se esperar demasiado tempo e se o logótipo do sistema operativo aparecer, continue a aguardar até que a área de trabalho do Microsoft® Windows® seja apresentada. Em seguida desligue o computador e tente novamente.
- **2.** Seleccione **Repair Your Computer** (Reparar o seu computador).
- **3.** A janela **System Recovery Options** (Opções de recuperação do sistema) será apresentada.
- **4.** Seleccione um esquema de teclado e clique em **Next** (Seguinte).
- **5.** Para aceder às opções de restauro, inicie a sessão como utilizador local. Para aceder à linha de comandos, digite administrador no campo **User name** (Nome de utilizador) e clique em **OK**.
- **6.** Clique em **Dell Factory Image Restore**. O ecrã de boas-vindas do **Dell Factory Image Restore** será apresentado.
- **MOTA:** Dependendo da sua configuração, pode seleccionar **Dell Factory Tools** e depois **Dell Factory Image Restore**.
- **7.** Clique em **Next** (Seguinte). O ecrã **Confirm Data Deletion** (Confirmar eliminação de dados) será apresentado.

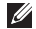

**NOTA:** Se não pretender continuar a utilizar o Factory Image Restore, clique em **Cancel** (Cancelar).

**8.** Seleccione a caixa de verificação para confirmar que pretende continuar a reformatar o disco rígido e a restaurar o software do sistema para o estado de fábrica e, em seguida, clique em **Next** (Seguinte).

O processo de restauro é iniciado e pode demorar cinco minutos ou mais a estar concluído. Aparece uma mensagem quando o sistema operativo e os aplicativos instalados de fábrica forem restaurados para o estado padrão.

**9.** Clique em **Finish** (Concluir) para reinicializar o sistema.

## **Reinstalação do sistema operativo**

#### **Antes de começar**

Se estiver a considerar reinstalar o sistema operativo Windows para corrigir um problema com um controlador recentemente instalado, tente utilizar primeiro a opção Recuperação do controlador de dispositivo do Windows. Se a Recuperação de controladores de dispositivo não resolver o problema, utilize o Restauro do sistema para que o sistema operativo volte ao estado de funcionamento em que estava antes de ter instalado o novo controlador de dispositivo. Consulte "Restauro do sistema" na página [63.](#page-62-0)

**AVISO: Antes de efectuar a instalação, faça uma cópia de segurança de todos os ficheiros de dados existentes na unidade de disco principal. Para configurações convencionais de disco rígido, o disco rígido principal é a primeira unidade detectada pelo computador.**

Para reinstalar o Windows, são necessários os seguintes itens:

- Disco Dell Operating System (Sistema operativo)
- Disco Dell Drivers and Utilities (Controladores e utilitários)
- **NOTA:** O disco Drivers and Utilities (Controladores e utilitários) contém os controladores que foram instalados durante a montagem do computador. Utilize o disco Dell Drivers and Utilities (Controladores e utilitários) para carregar os controladores necessários. Dependendo da região onde tiver adquirido o computador ou do facto de ter ou não solicitado o disco, o disco Dell Drivers and Utilities (Controladores e utilitários) e o disco Operating System (Sistema operativo) podem não ter sido fornecidos com o computador.

### **Reinstalar o Microsoft Windows**

O processo de reinstalação pode demorar entre 1 e 2 horas até estar concluído. Depois de reinstalar o sistema operativo, também deve reinstalar os controladores de dispositivo, o programa de protecção de vírus e restante software.

- **1.** Guarde e feche todos os ficheiros abertos e saia de todos os programas abertos.
- **2.** Insira o disco Operating System (Sistema operativo).
- **3.** Clique em **Sair** se a mensagem **Instalar Windows** aparecer.
- **4.** Reinicie o computador.
- **5.** Quando o logótipo da DELL for visualizado, prima <F12> imediatamente.

**NOTA:** Se esperar demasiado tempo e se o logótipo do sistema operativo aparecer, continue a aguardar até que a área de trabalho do Microsoft® Windows® seja apresentada. Em seguida desligue o computador e tente novamente.

- **MOTA:** Os passos seguintes alteram a sequência de arranque uma única vez. No próximo arranque, o computador arrancará de acordo com os dispositivos especificados na configuração do sistema.
- **6.** Quando a lista de dispositivos de arranque for apresentada, realce **CD/DVD/CD-RW Drive** e prima <Enter>.
- **7.** Prima qualquer tecla para **Boot from CD-ROM** (Arrancar a partir do CD-ROM). Siga as instruções apresentadas no ecrã para concluir a configuração.

# **Obter ajuda**

Se o computador apresentar algum problema, execute os passos seguintes para diagnosticar e resolver o problema:

- **1.** Consulte "Resolver problemas" na página [45,](#page-44-0) bem como os procedimentos a serem executados para solucionar o problema do computador.
- **2.** Consulte o Guia de Tecnologia da Dell para obter mais informações acerca da resolução de problemas.
- **3.** Consulte "Dell Diagnostics" na página [57](#page-56-0) para procedimentos sobre como executar o Dell Diagnostics.
- **4.** Preencha a "Lista de verificação de diagnóstico" na página [75.](#page-74-0)
- **5.** Utilize o amplo conjunto de serviços on-line disponibilizados pelo Suporte da Dell (**support.dell.com**) para obter ajuda sobre os procedimentos de instalação e resolução de problemas. Consulte "Serviços online" na página [71](#page-70-0) para uma lista mais extensa do Suporte da Dell online.
- **6.** Se as etapas anteriores não resolverem o problema, consulte "Antes de telefonar" na página [74.](#page-73-0)
- **NOTA:** Lique para o Suporte Dell, utilizando um telefone próximo do computador, para que os colaboradores do suporte técnico possam ajudá-lo a executar os procedimentos necessários.
- **NOTA:** O sistema de Código de serviço expresso da Dell pode não estar disponível em todos os países.

**Obter ajuda**

Quando solicitado pelo sistema telefónico automatizado da Dell, digite o seu Código de serviço expresso para encaminhar a chamada directamente à equipa de suporte adequada. Se não tiver um Código de serviço expresso, abra a pasta **Acessórios da Dell**, clique duas vezes no ícone **Código de serviço expresso**, e siga as instruções.

**NOTA:** Alguns dos serviços não estão sempre disponíveis em todos os locais fora dos EUA. Contacte o seu representante da Dell para obter informações sobre a disponibilidade.

## **Suporte técnico e apoio ao cliente**

O serviço de suporte da Dell está disponível para responder às suas perguntas sobre o hardware Dell. Os nossos colaboradores do suporte técnico utilizam ferramentas de diagnóstico por computador para fornecer respostas rápidas e precisas.

Para contactar o serviço de suporte da Dell, consulte "Antes de telefonar" na página [74](#page-73-0) e depois veja a informação de contacto relativa à sua região ou visite **support.dell.com**.

## **DellConnect™**

O DellConnect é uma ferramenta de acesso online fácil de utilizar que permite a um membro da equipa de serviço e suporte da Dell aceder ao seu computador através de uma ligação de banda larga, diagnosticar o problema e repará-lo sob a sua supervisão. Para obter mais informações, visite **www.dell.com**/**dellconnect**.

## <span id="page-70-0"></span>**Serviços on-line**

Pode obter mais informações sobre os produtos e serviços Dell nos seguintes sites:

- • **www.dell.com**
- • **www.dell.com/ap** (apenas para países da Ásia/Pacífico)
- • **www.dell.com/jp** (apenas para o Japão)
- • **www.euro.dell.com** (apenas para a Europa)
- • **www.dell.com/la** (países da América Latina e Caraíbas)
- • **www.dell.ca** (apenas para o Canadá)

Pode aceder ao serviço de suporte da Dell através dos seguintes endereços de correio electrónico e sites da Web:

### **Sites de suporte da Dell**

- • **support.dell.com**
- • **support.jp.dell.com** (apenas para o Japão)
- • **support.euro.dell.com** (apenas para a Europa)

• **supportapj.dell.com** (apenas para países da Ásia/Pacífico)

### **Endereços de correio electrónico do Suporte da Dell**

- • **mobile\_support@us.dell.com**
- • **support@us.dell.com**
- • **la-techsupport@dell.com** (apenas para países da América Latina e das Caraíbas)
- • **apsupport@dell.com** (apenas para países da Ásia/Pacífico)

### **Endereços de correio electrónico do sector de marketing e vendas da Dell**

- • **apmarketing@dell.com** (apenas para países da Ásia/Pacífico)
- • **sales\_canada@dell.com** (apenas para o Canadá)

### **FTP (protocolo de transferência de ficheiros) anónimo**

#### • **ftp.dell.com**

Aceda como utilizador: anonymous, e utilize o seu endereço de e-mail como palavra-passe.

## **Serviço automatizado de estado de pedidos**

Para verificar o estado de qualquer produto Dell que tenha encomendado, pode aceder a **support.dell.com**, ou pode telefonar para o serviço de estado da encomenda automatizado. Uma gravação solicita-lhe as informações necessárias para localizar e obter informações sobre a sua encomenda. Para aceder ao número de telefone de contacto da sua região, consulte "Contactar a Dell" na página [76](#page-75-0).

Se houver algum problema com o seu pedido, como peças em falta, peças erradas ou facturação incorrecta, entre em contacto com o serviço de atendimento ao cliente da Dell. Quando ligar, tenha a factura ou a nota de expedição à mão. Para aceder ao número de telefone de contacto da sua região, consulte "Contactar a Dell" na página [76.](#page-75-0)

## **Informações sobre produtos**

Se necessitar de informações sobre os produtos adicionais disponíveis na Dell, ou se pretender colocar uma encomenda, visite o site da Dell em **www.dell.com**. Para obter o número de telefone da sua região, ou para falar com um especialista de vendas, consulte "Contactar a Dell" na página [76](#page-75-0).
# <span id="page-72-0"></span>**Devolver itens para reparação sob garantia ou para obter crédito**

Prepare todos os itens a devolver, seja para reparação ou reembolso, da seguinte forma:

- **NOTA:** Antes de devolver o produto à Dell, certifique-se de que efectua uma cópia de segurança dos dados contidos no disco rígido e em qualquer outro dispositivo de armazenamento no produto. Remova toda e qualquer informação confidencial, pessoal ou proprietária, bem como suportes de dados amovíveis, como CDs e PC Cards. A Dell não se responsabiliza por qualquer informação confidencial, pessoal ou proprietária; dados perdidos ou corrompidos; ou suportes amovíveis danificados ou perdidos que possam existir no produto devolvido.
- **1.** Ligue para a Dell para obter o número de RMA (Return Material Authorization; autorização de devolução de material) e escreva-o em destaque na parte externa da caixa.
- **2.** Para aceder ao número de telefone de contacto da sua região, consulte "Contactar a Dell" na página [76.](#page-75-0)
- **3.** Inclua uma cópia da factura e uma carta descrevendo o motivo da devolução.
- **4.** Inclua também uma cópia da Lista de verificação de diagnósticos (consulte "Lista de verificação de diagnóstico" na página [75](#page-74-0)), indicando os testes que executou e as mensagens de erro registadas pelo Dell Diagnostics (consulte "Dell Diagnostics" na página [57\)](#page-56-0).
- **5.** Inclua quaisquer acessórios que pertençam aos itens que estão a ser devolvidos (cabos de alimentação, software, guias etc.) se for ser reembolsado após a devolução destes itens.

<span id="page-73-0"></span>**Obter ajuda**

- **6.** Embale o equipamento a ser devolvido nos materiais de embalamento originais (ou equivalente).
- **ZA NOTA:** As despesas de envio ficarão a seu cargo. Também será responsável pelo seguro dos produtos devolvidos e assumirá o risco de perda durante o transporte até serem recepcionados pela Dell. Não serão aceites embalagens com pagamento no destino.
- **NOTA:** As devoluções que não respeitarem qualquer um dos requisitos citados anteriormente serão recusadas no sector de recepção da Dell e devolvidas ao cliente.

## **Antes de telefonar**

**NOTA:** Quando ligar, tenha o Código de serviço expresso à mão. O código ajuda o sistema telefónico de suporte automatizado da Dell a direccionar a sua chamada com mais eficiência. O número da etiqueta de serviço também lhe pode ser solicitado (este encontra-se na parte posterior ou na parte inferior do seu computador).

Lembramos que é necessário preencher a seguinte lista de verificação de diagnóstico. Se possível, ligue o computador antes de telefonar para o serviço de assistência técnica da Dell e faça a ligação a partir de um telefone que esteja junto do computador. O utilizador poderá ser solicitado a digitar alguns comandos no teclado, fornecer informações detalhadas durante as operações ou tentar outras opções de resolução de problemas que só podem ser executadas no próprio computador. Tenha a documentação do computador disponível.

#### <span id="page-74-1"></span><span id="page-74-0"></span>**Lista de verificação de diagnóstico**

- • Nome:
- • Data:
- • Endereço:
- • Telefone:
- • Etiqueta de serviço (código de barras na parte posterior ou na parte inferior do computador):
- • Código de serviço expresso:
- • Número de RMA (Return Material Authorization; autorização de devolução de material) (se fornecido pelo técnico do serviço de suporte da Dell):
- • Sistema operativo e versão:
- • Dispositivos:
- • Placas de expansão:
- • O computador está ligado a uma rede? Sim/Não
- • Rede, versão e adaptador de rede:
- • Programas e versões:

Consulte a documentação do sistema operativo para determinar o conteúdo dos ficheiros de configuração do computador. Se o computador estiver ligado a uma impressora, imprima cada ficheiro. Caso contrário, anote o conteúdo de cada ficheiro antes de ligar para a Dell.

- • Mensagem de erro, código de sinais sonoros ou código de diagnóstico:
- • Descrição do problema e dos procedimentos de resolução efectuados:

# <span id="page-75-1"></span><span id="page-75-0"></span>**Contactar a Dell**

Para clientes nos Estados Unidos, telefone para 800-WWW-DELL (800-999-3355).

**NOTA:** Se não tiver uma ligação activa à Internet, pode encontrar as informações de contacto na sua factura, na nota de compra ou no catálogo de produtos Dell.

A Dell fornece várias opções de suporte e serviço on-line ou através de telefone. A disponibilidade varia de acordo com o país e produto e alguns serviços podem não estar disponíveis na sua área.

Para entrar em contacto com a Dell para tratar de assuntos de vendas, suporte técnico ou serviço de atendimento ao cliente:

- **1.** Visite **support.dell.com**.
- **2.** Verifique o seu país ou região no menu pendente **Choose A Country/Region** (Escolha um país/região) na parte inferior da página.
- **3.** Clique em **Contact Us** (Contacte-nos) no lado esquerdo da página.
- **4.** Seleccione o serviço ou ligação de suporte adequado, com base na sua necessidade.
- **5.** Escolha o método para entrar em contacto com a Dell que lhe seja mais conveniente.

# <span id="page-76-0"></span>**Encontrar mais informações e recursos**

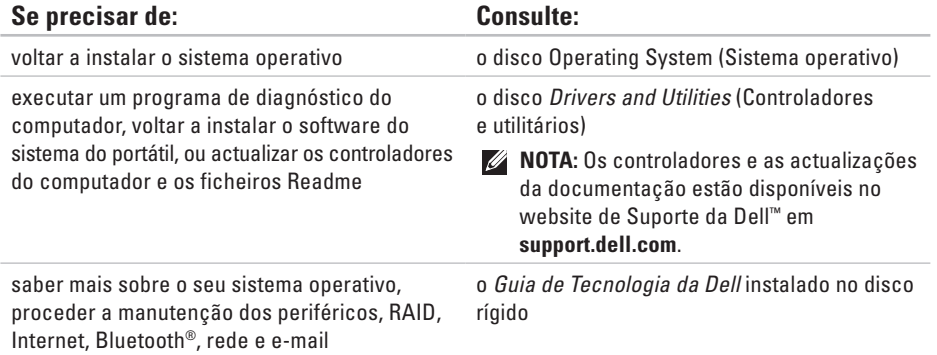

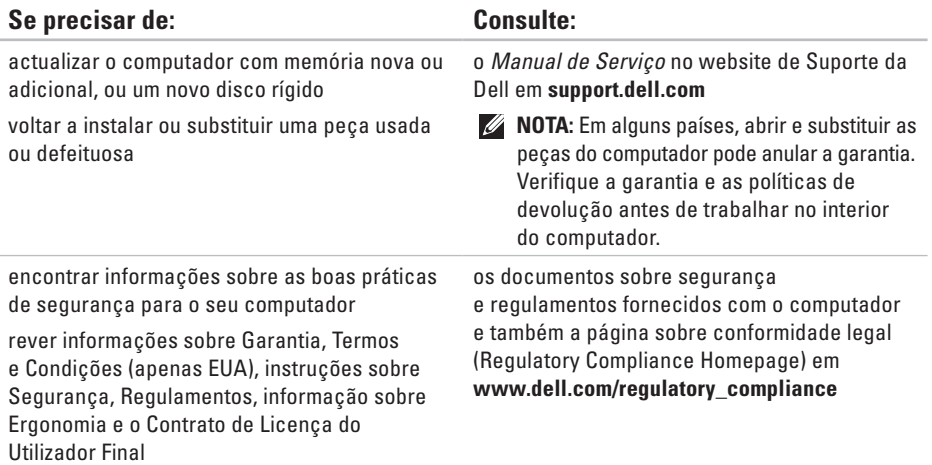

<span id="page-78-0"></span>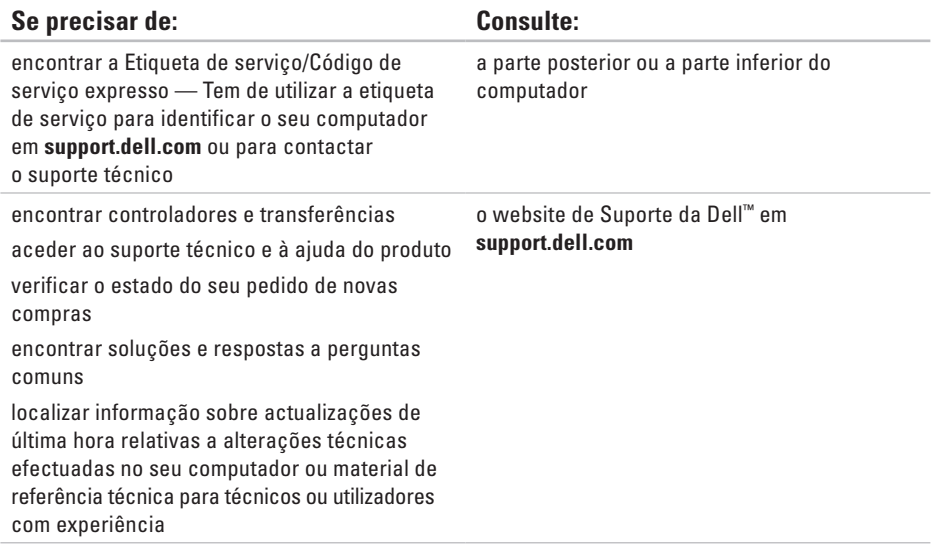

### <span id="page-79-0"></span>**Modelo do sistema**

Dell Studio 1745/1747

Esta secção fornece informações de que poderá precisar para a configuração, actualização de drivers e actualização do computador.

- 
- **NOTA:** As ofertas podem variar consoante a região. Para obter mais informações sobre a configuração do computador, clique em **Iniciar → Ajuda e suporte** e seleccione a opção para visualizar informações sobre o computador.

### **Processador**

 $\overline{D}$ 

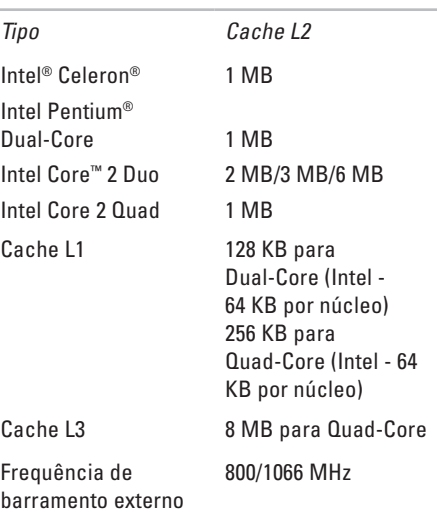

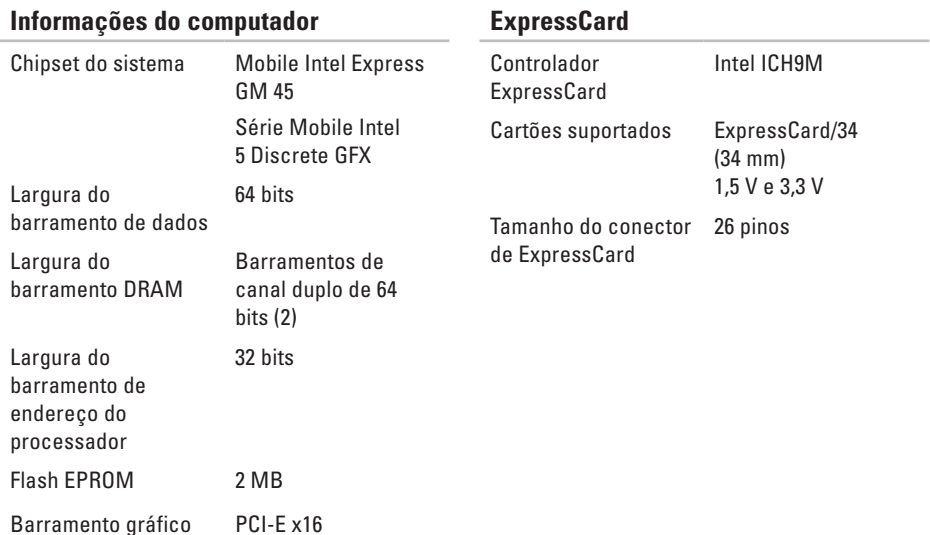

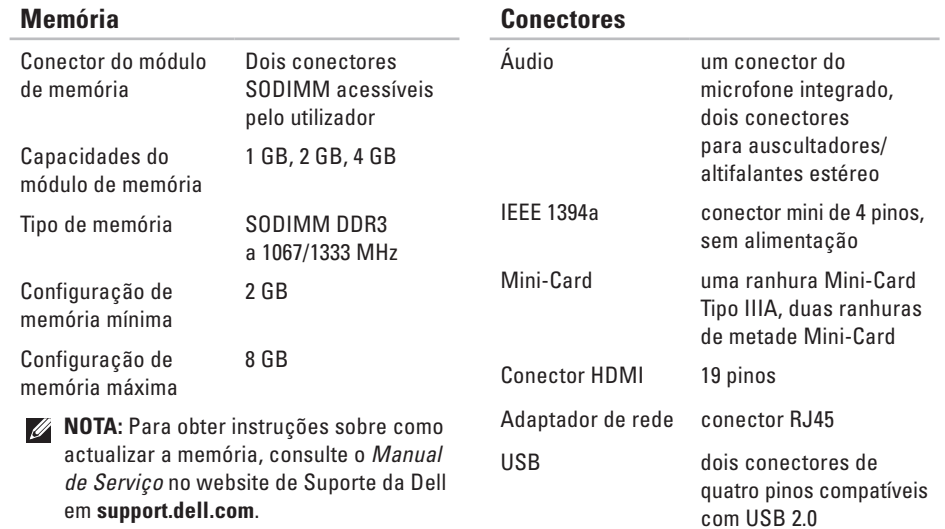

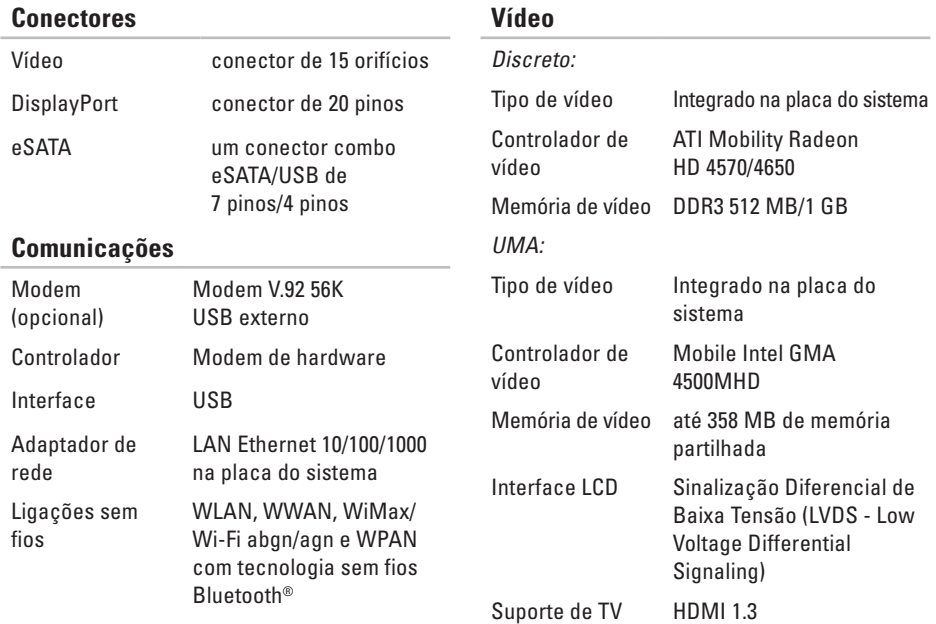

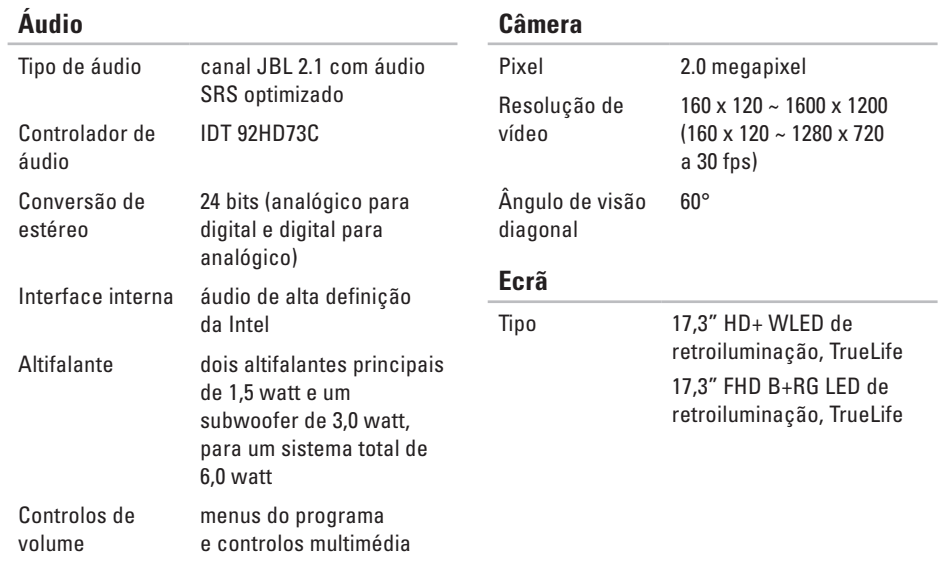

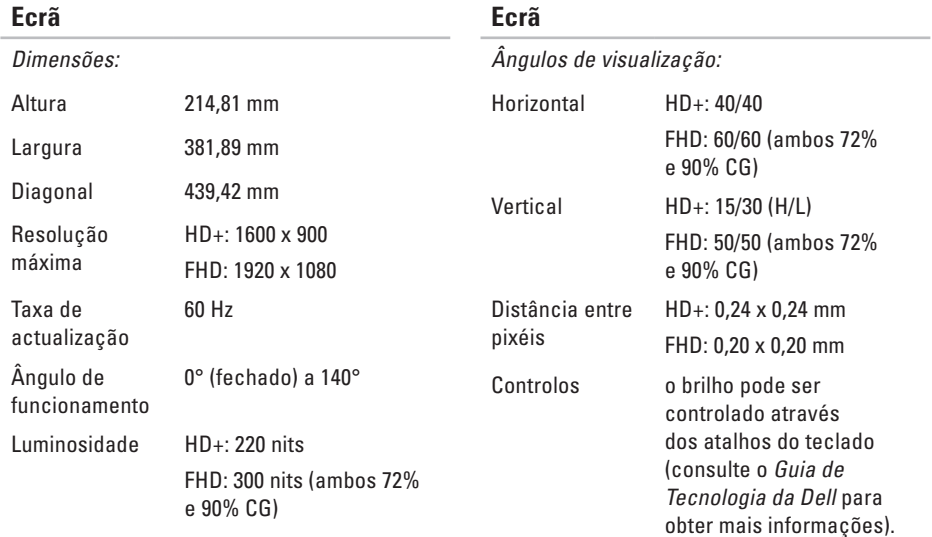

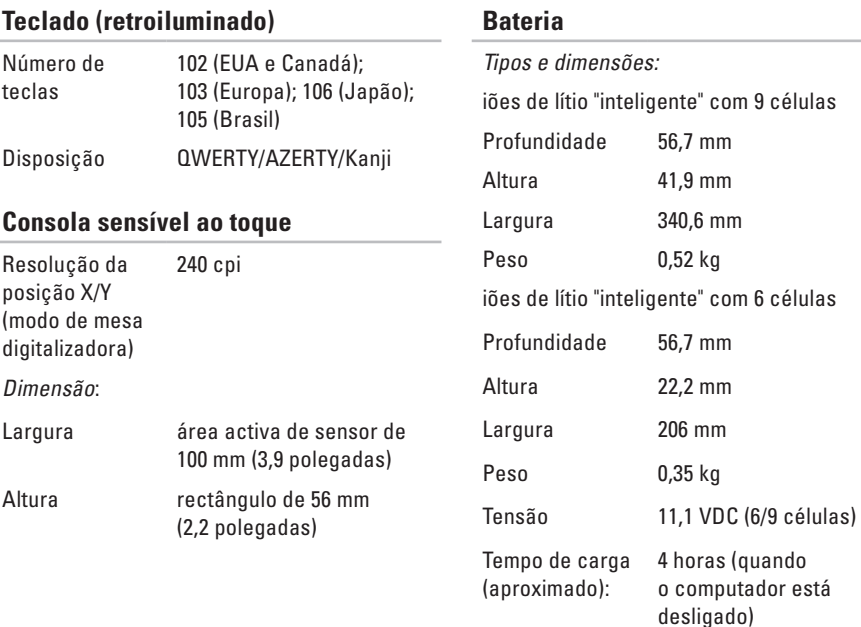

**86**

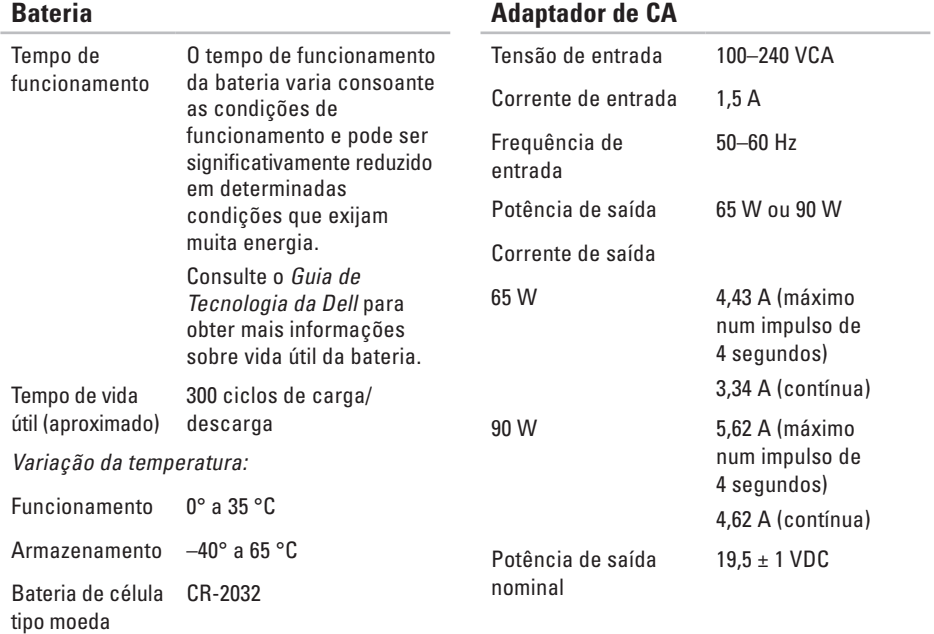

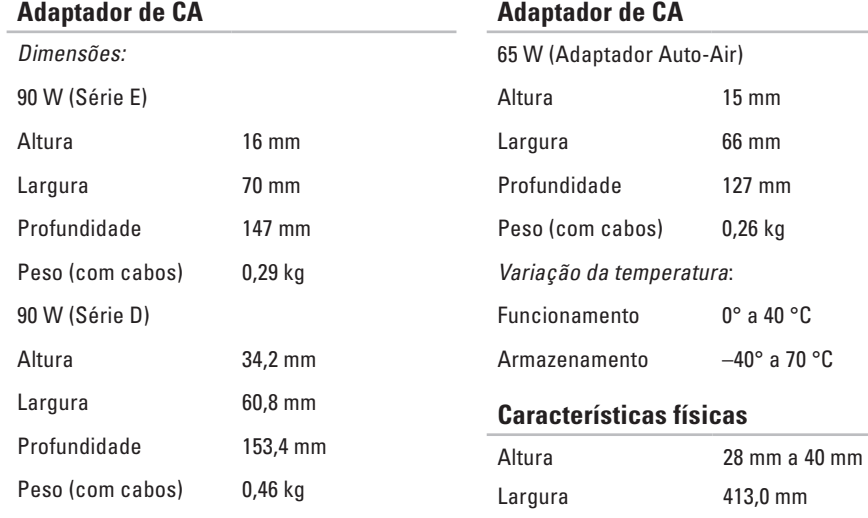

Profundidade 280,5 mm

configurável para menos de 3,3 kg

Peso (com uma bateria de 6 células)

### **Ambiente do computador**

Variação da temperatura:

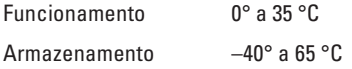

Humidade relativa (máxima):

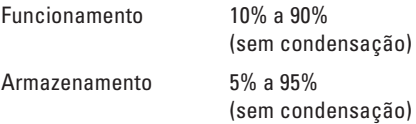

Vibração máxima (utilizando um espectro de vibração aleatória que simula o ambiente do utilizador):

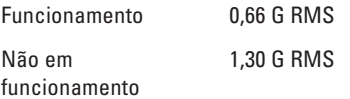

### **Ambiente do computador**

O choque máximo (em funcionamento medido com o Dell Diagnostics em execução no disco rígido e um impulso semi-senoidal de 2 ms; não em funcionamento — medido com o disco rígido na posição "head-parked" e um impulso semi-senoidal de 2 ms):

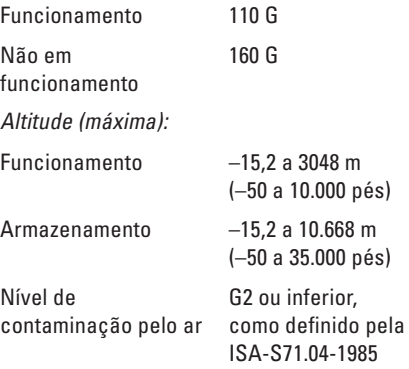

# **Apêndice**

# **Informações sobre produtos da Macrovision**

Este produto inclui tecnologia de protecção de direitos de autor que está protegida por reclamações de método de algumas patentes dos EUA, e outros direitos de propriedade intelectual pertencentes à Macrovision Corporation e a outros proprietários de direitos. A utilização desta tecnologia de protecção de direitos de autor tem de ser autorizada pela Macrovision Corporation e destina-se a uma utilização doméstica e a outras utilizações limitadas de visualização, excepto se autorizado pela Macrovision. É proibida a engenharia inversa ou desmontagem.

# **Índice remissivo**

# **A**

acesso ao FTP, anónimo **[7](#page-71-0) 2** ajuda

obter assistência e suporte **[6](#page-68-0) 9** apoio ao cliente **[7](#page-69-0) 0**

## **C**

capacidades do computador **[4](#page-39-0) 0** CDs, reproduzir e criar **4 [1](#page-40-0)** Centro de suporte da Dell **5 [3](#page-52-0)** computador, configurar **[5](#page-4-0)** conector DisplayPort **2 [3](#page-22-0)** configuração, antes de começar **[5](#page-4-0)** conservar energia **[4](#page-41-0) 2** Consola sensível ao toque Gestos **[2](#page-27-0) 8**

contactar a Dell **[7](#page-73-0) 4** Contactar a Dell online **[7](#page-75-1) 6** controladores e transferências **7 [9](#page-78-0)** cópias de segurança criar **[4](#page-42-0) 3**

## **D**

dados, fazer cópias de segurança **[4](#page-42-0) 3** danos, evitar **[5](#page-4-0)** DellConnect **[7](#page-69-0) 0** Dell Diagnostics **[5](#page-56-1) 7** Dell Factory Image Restore **[6](#page-61-0) 2** Dell Touch Zone **3 [5](#page-34-0)** devoluções sob garantia **[7](#page-72-0) 3** DVDs, reproduzir e criar **4 [1](#page-40-0)**

#### **Índice remissivo**

# **E**

ecrã táctil **[35](#page-34-0)** Gestos **[36](#page-35-0)** encontrar mais informações **[77](#page-76-0)** endereços de e-mail para suporte técnico **[71](#page-70-0)** endereços de e-mail do suporte **[71](#page-70-0)** energia conservar **[42](#page-41-0)** enviar produtos para devolução ou reparação **[73](#page-72-0)** especificações **[80](#page-79-0)**

extensões eléctricas, utilizar **[6](#page-5-0)**

### **F**

fluxo de ar, permitir **[5](#page-4-0)** funcionalidades de software **[40](#page-39-0)**

# **G**

gestos **[36](#page-35-0)** Guia de Tecnologia da Dell para mais informações **[77](#page-76-0)**

### **I**

instalar o suporte **[6](#page-5-0)** ISP fornecedor de serviço de Internet (ISP) **[15](#page-14-0)**

### **L**

ligação à Internet **[15](#page-14-0)** ligação de rede reparar **[48](#page-47-0)** ligação de rede sem fios **[48](#page-47-0)** ligar (ligação) à Internet **[10](#page-9-0)** Lista de verificação de diagnóstico **[75](#page-74-1)**

# **M**

Mensagens do sistema **[54](#page-53-0)**

## **O**

opções de reinstalação do sistema **[62](#page-61-0)**

### **P**

personalizar as definições de energia **[42](#page-41-0)** o ambiente de trabalho **[41](#page-40-0)** problemas de alimentação, solucionar **[49](#page-48-0)** problemas de hardware diagnóstico **[57](#page-56-1)** problemas de memória solucionar **[50](#page-49-0)** problemas de software **[51](#page-50-0)** problemas, solucionar **[45](#page-44-0)** produtos informações e compras **[72](#page-71-0)**

## **R**

recursos, encontrar mais **[77](#page-76-0)** rede com fios cabo de rede, ligar **[8](#page-7-0)** reinstalar o Windows **[62](#page-61-0)** Resolução de problemas de hardware **[57](#page-56-1)** restaurar imagem de fábrica **[64](#page-63-0)** Restaurar o sistema **[62](#page-61-0)**

### **S**

SIM **[11](#page-10-0)** sites do suporte a nível mundial **[71](#page-70-0)** solucionar problemas **[45](#page-44-0)** suporte do computador **[6](#page-5-0)**

### **U**

USB PowerShare **[24](#page-23-0)**

**Índice remissivo**

# **V**

velocidade da rede testar **[48](#page-47-0)** ventilação, garantir **[5](#page-4-0)** virar **[36](#page-35-0)**

### **W**

website de suporte da Dell **[79](#page-78-0)** Windows, reinstalar **[62](#page-61-0)** Windows Vista® **[10](#page-9-0)** Assistente de compatibilidade de programas **[51](#page-50-0)** reinstalar **[68](#page-67-0)**